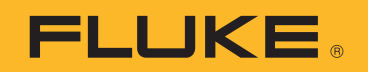

# **TiX500, TiX501, TiX520, TiX560, TiX580**

# Expert Series Thermal Imagers

Users Manual

#### **LIMITED WARRANTY AND LIMITATION OF LIABILITY**

Each Fluke product is warranted to be free from defects in material and workmanship under normal use and service. The warranty period is two years and begins on the date of shipment. Parts, product repairs, and services are warranted for 90 days. This warranty extends only to the original buyer or end-user customer of a Fluke authorized reseller, and does not apply to fuses, disposable batteries, or to any product which, in Fluke's opinion, has been misused, altered, neglected, contaminated, or damaged by accident or abnormal conditions of operation or handling. Fluke warrants that software will operate substantially in accordance with its functional specifications for 90 days and that it has been properly recorded on non-defective media. Fluke does not warrant that software will be error free or operate without interruption.

Fluke authorized resellers shall extend this warranty on new and unused products to end-user customers only but have no authority to extend a greater or different warranty on behalf of Fluke. Warranty support is available only if product is purchased through a Fluke authorized sales outlet or Buyer has paid the applicable international price. Fluke reserves the right to invoice Buyer for importation costs of repair/replacement parts when product purchased in one country is submitted for repair in another country.

Fluke's warranty obligation is limited, at Fluke's option, to refund of the purchase price, free of charge repair, or replacement of a defective product which is returned to a Fluke authorized service center within the warranty period.

To obtain warranty service, contact your nearest Fluke authorized service center to obtain return authorization information, then send the product to that service center, with a description of the difficulty, postage and insurance prepaid (FOB Destination). Fluke assumes no risk for damage in transit. Following warranty repair, the product will be returned to Buyer, transportation prepaid (FOB Destination). If Fluke determines that failure was caused by neglect, misuse, contamination, alteration, accident, or abnormal condition of operation or handling, including overvoltage failures caused by use outside the product's specified rating, or normal wear and tear of mechanical components, Fluke will provide an estimate of repair costs and obtain authorization before commencing the work. Following repair, the product will be returned to the Buyer transportation prepaid and the Buyer will be billed for the repair and return transportation charges (FOB Shipping Point).

THIS WARRANTY IS BUYER'S SOLE AND EXCLUSIVE REMEDY AND IS IN LIEU OF ALL OTHER WARRANTIES, EXPRESS OR IMPLIED, INCLUDING BUT NOT LIMITED TO ANY IMPLIED WARRANTY OF MERCHANTABILITY OR FITNESS FOR A PARTICULAR PURPOSE. FLUKE SHALL NOT BE LIABLE FOR ANY SPECIAL, INDIRECT, INCIDENTAL OR CONSEQUENTIAL DAMAGES OR LOSSES, INCLUDING LOSS OF DATA, ARISING FROM ANY CAUSE OR THEORY.

Since some countries or states do not allow limitation of the term of an implied warranty, or exclusion or limitation of incidental or consequential damages, the limitations and exclusions of this warranty may not apply to every buyer. If any provision of this Warranty is held invalid or unenforceable by a court or other decision-maker of competent jurisdiction, such holding will not affect the validity or enforceability of any other provision.

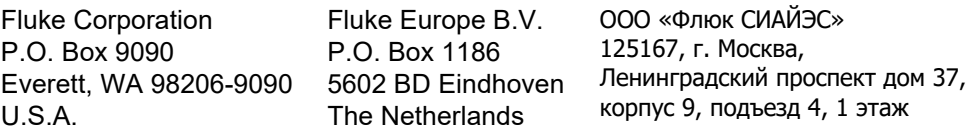

# **Table of Contents**

# **Title**

# Page

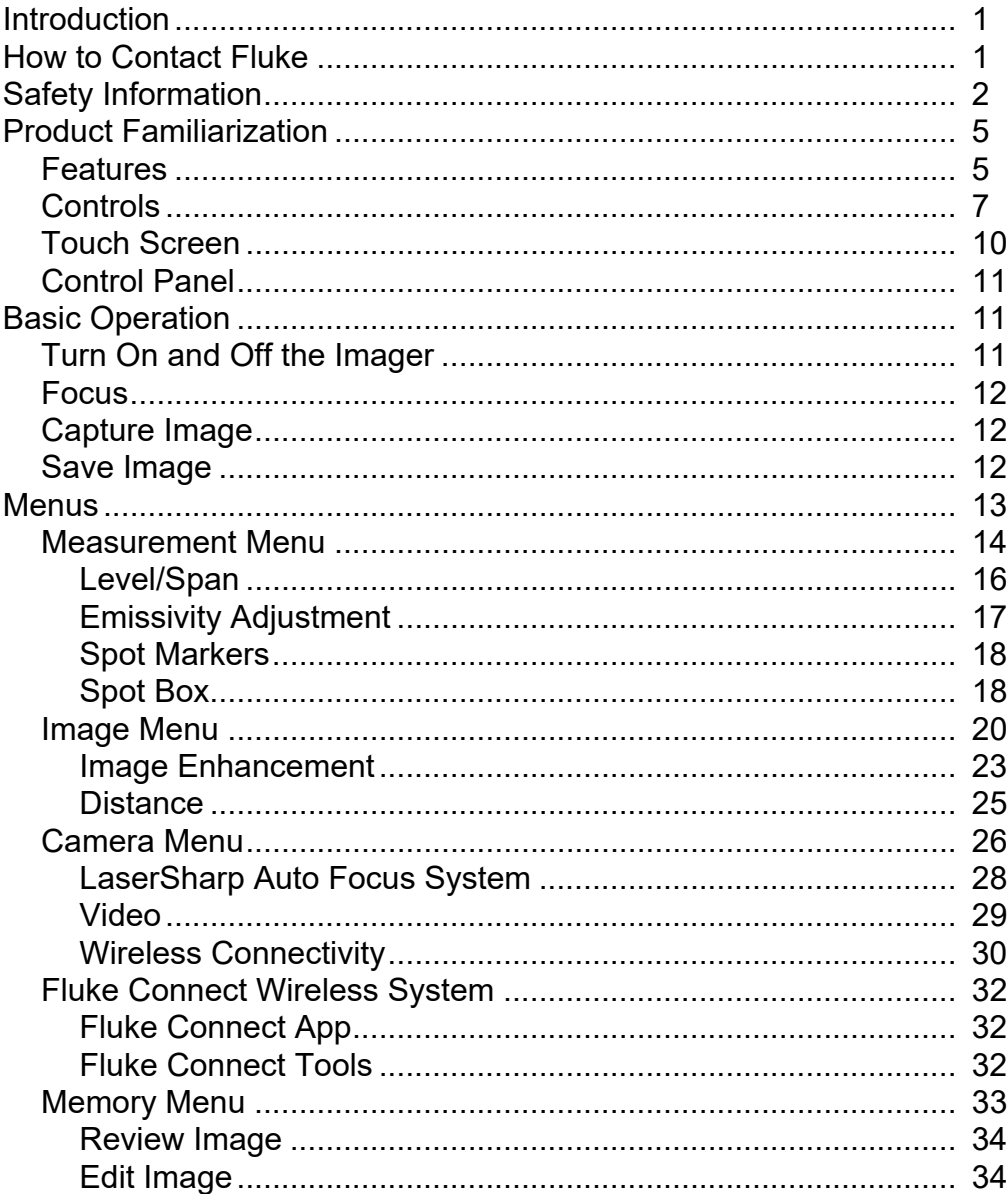

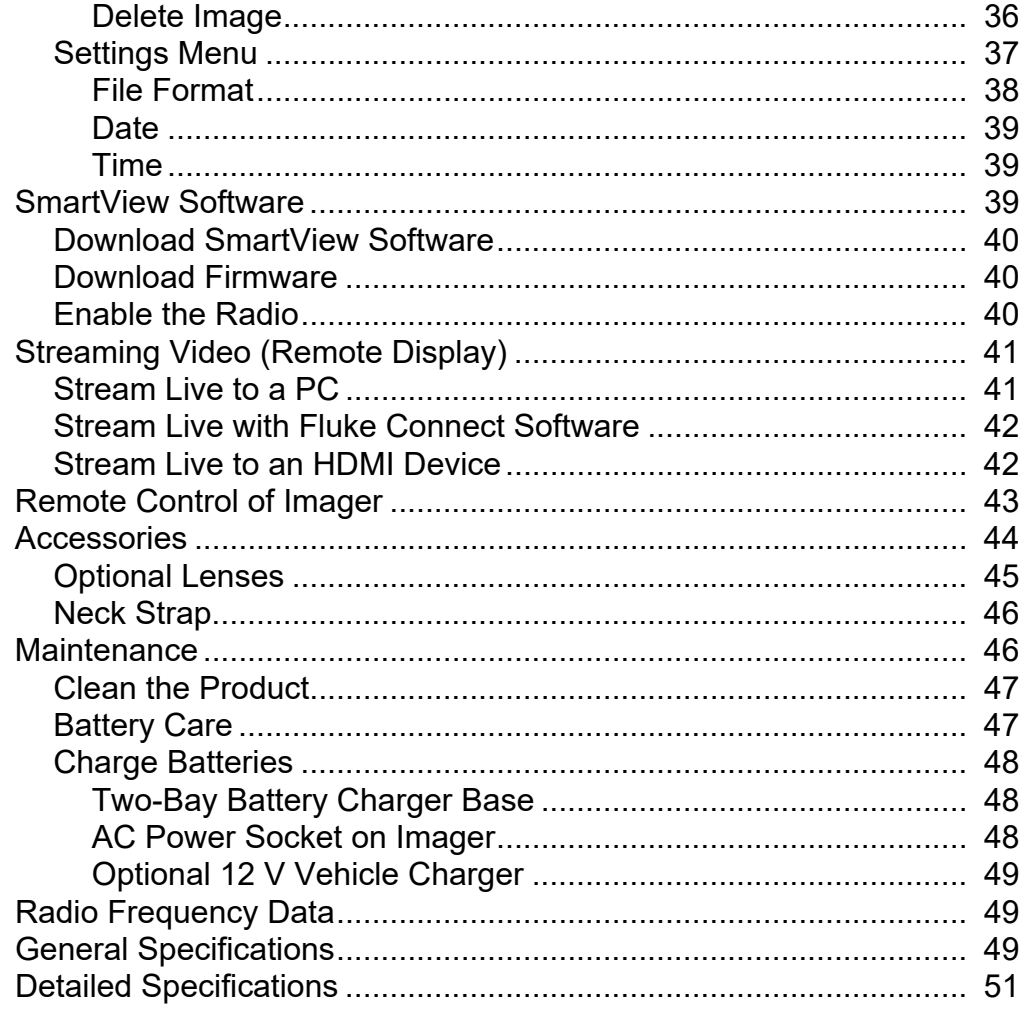

# <span id="page-4-0"></span>*Introduction*

The Fluke TiX500, TiX501, TiX520, TiX560, and TiX580 Expert Series Thermal Imagers (the Product or Imager) are handheld, infrared imaging cameras for use in many applications. These applications include equipment troubleshooting, preventive and predictive maintenance, building diagnostics, and research and development.

The Imager displays thermal images on a high-visibility, industrial-quality LCD touch screen. The Imager can save images to internal memory, to a removable memory card, or to a USB storage device. Saved images and data stored in internal memory or on the memory card can be transferred to a PC through a direct USB connection to the PC or by wireless transfer to a PC or mobile device.

The Imager includes SmartView<sup>®</sup> software. SmartView is a high-performance, professional software suite for quality analysis and reporting. The Imager works with the Fluke Connect<sup>®</sup> app available on mobile devices.

A rugged, rechargeable lithium-ion smart battery provides power to the Imager. Direct AC power is accessible with the included AC power adapter.

# <span id="page-4-1"></span>*How to Contact Fluke*

To contact Fluke, call one of the following telephone numbers:

- USA: 1-800-760-4523
- Canada: 1-800-36-FLUKE (1-800-363-5853)
- Europe: +31 402-675-200
- Japan: +81-3-6714-3114
- Singapore: +65-6799-5566
- Anywhere in the world: +1-425-446-5500

Or, visit Fluke's website at www.fluke.com.

To register your product, visit http://register.fluke.com or www.fluke.com/productinfo.

To view, print, or download the latest manual supplement, visit http://us.fluke.com/usen/support/manuals.

To request a printed manual, vist www.fluke.com/productinfo.

# <span id="page-5-0"></span>*Safety Information*

A **Warning** identifies hazardous conditions and procedures that are dangerous to the user. A **Caution** identifies conditions and procedures that can cause damage to the Product or the equipment under test.

### A **Warning**

**To prevent possible electrical shock, fire, or personal injury and for safe operation of the Product:**

- **Read all safety information before you use the Product.**
- **Carefully read all instructions.**
- **Do not alter the Product and use only as specified, or the protection supplied by the Product can be compromised.**
- **Replace the batteries when the low battery indicator shows to prevent incorrect measurements.**
- **Do not use the Product if it operates incorrectly.**
- **Do not use the Product if it is altered or damaged.**
- **Disable the Product if it is damaged.**
- **See emissivity information for actual temperatures. Reflective objects result in lower than actual temperature measurements. These objects pose a burn hazard.**
- **Do not put battery cells and battery packs near heat or fire. Do not put in sunlight.**
- **Do not disassemble or crush battery cells and battery packs.**
- **Remove batteries to prevent battery leakage and damage to the Product if it is not used for an extended period.**
- **Connect the battery charger to the mains power outlet before the charger.**
- **Use only Fluke approved power adapters to charge the battery.**
- **Keep cells and battery packs clean and dry. Clean dirty connectors with a dry, clean cloth.**
- **Batteries contain hazardous chemicals that can cause burns or explode. If exposure to chemicals occurs, clean with water and get medical aid.**
- **Do not disassemble the battery.**
- **Repair the Product before use if the battery leaks.**
- **Use only the external mains power supply included with the Product.**
- **Do not put metal objects into connectors.**
- **Use only specified replacement parts.**
- **Have an approved technician repair the Product.**
- **Remove the batteries if the Product is not used for an extended period of time, or if stored in temperatures above 50** °**C. If the batteries are not removed, battery leakage can damage the Product.**
- **Disconnect the battery charger and move the Product or battery to a cool, non-flammable location if the rechargeable battery becomes hot (>50** °**C) during the charge period.**
- **Replace the rechargeable battery after 5 years of moderate use or 2 years of heavy use. Moderate use is defined as recharged twice a week. Heavy use is defined as discharged to cutoff and recharged daily.**
- **Do not short the battery terminals together.**
- **Do not keep cells or batteries in a container where the terminals can be shorted.**
- **Do not look into the laser. Do not point the laser directly at persons or animals or indirectly off reflective surfaces.**
- **Do not look directly into the laser with optical tools (for example, binoculars, telescopes, microscopes). Optical tools can focus the laser and be dangerous to the eye.**
- **Do not open the Product. The laser beam is dangerous to eyes. Have the Product repaired only through an approved technical site.**
- **Do not use laser viewing glasses as laser protection glasses. Laser viewing glasses are used only for better visibility of the laser in bright light.**
- **Do not use the Product for medical reasons. The Product is intended for equipment evaluation only and should never be used in diagnostics, treatment, or any other capacity where the Product would come in contact with a patient.**

#### W **Caution**

**Storage and/or continual operation of the Imager in extreme ambient temperature conditions can result in temporary interruption of operation. If this occurs, let the Imager stabilize (cool down or warm up) before you resume operation.**

<span id="page-7-0"></span>Table [1](#page-7-0) is a list of symbols that can be used on the Imager or in this manual.

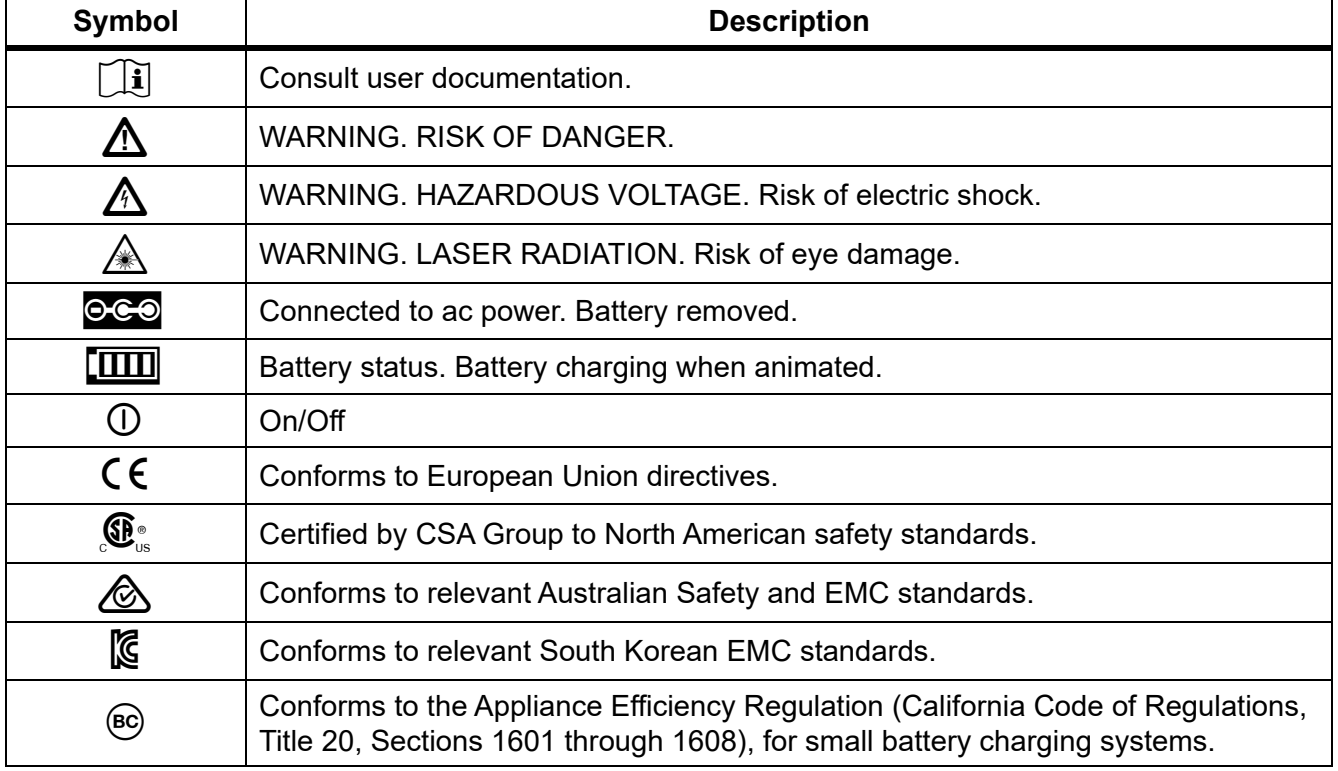

#### **Table 1. Symbols**

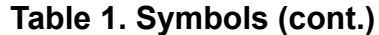

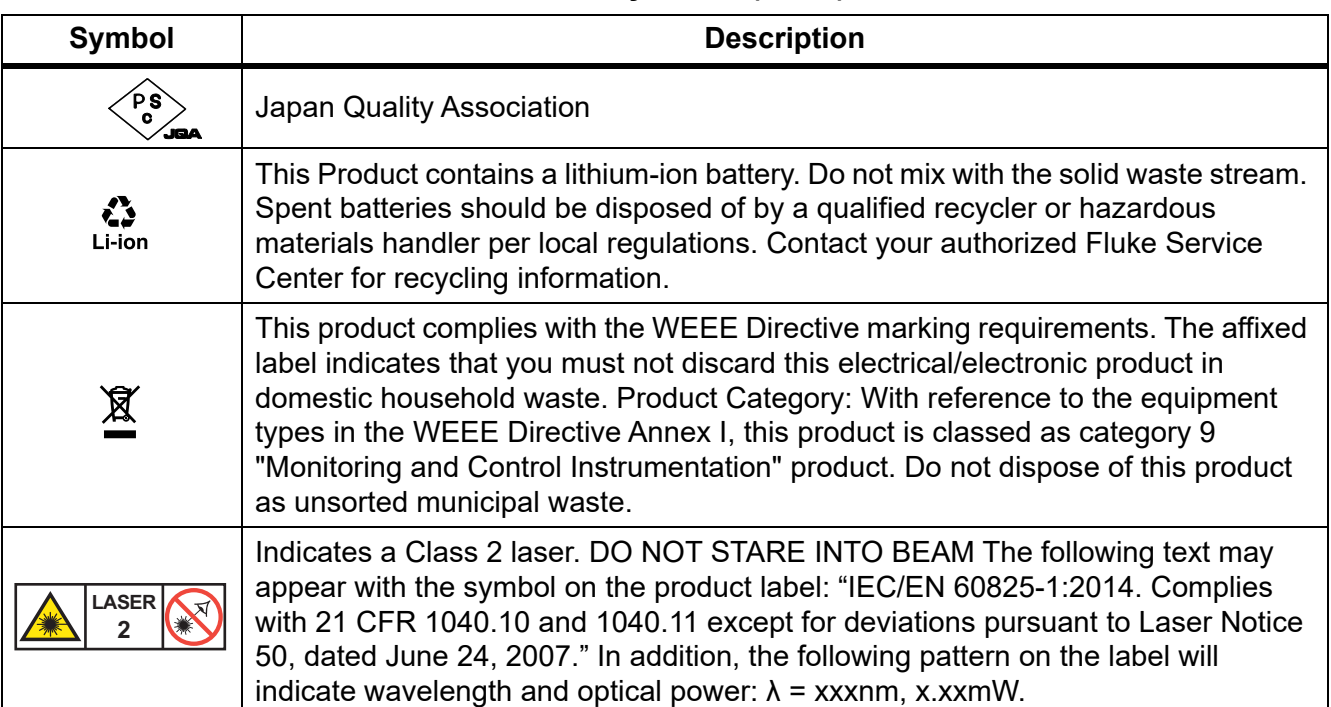

# <span id="page-8-0"></span>*Product Familiarization*

The manual explains features for multiple models. Because models have different features, not all of the information in the manual may apply to your Imager. Use Table [2](#page-8-2) to identify the features of your Imager.

### <span id="page-8-1"></span>*Features*

<span id="page-8-2"></span>Table [2](#page-8-2) lists the features of the Imager.

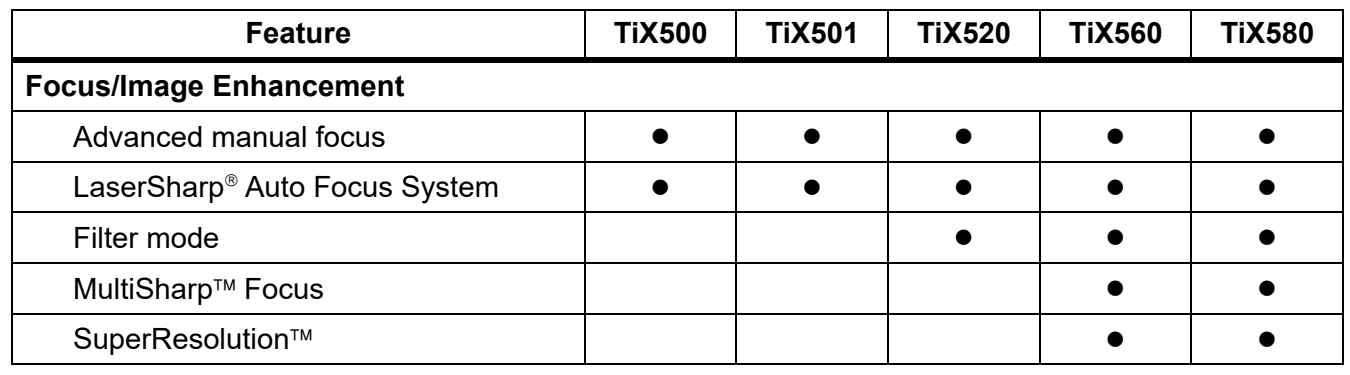

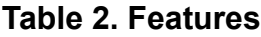

#### *TiX500, TiX501, TiX520, TiX560, TiX580 Users Manual*

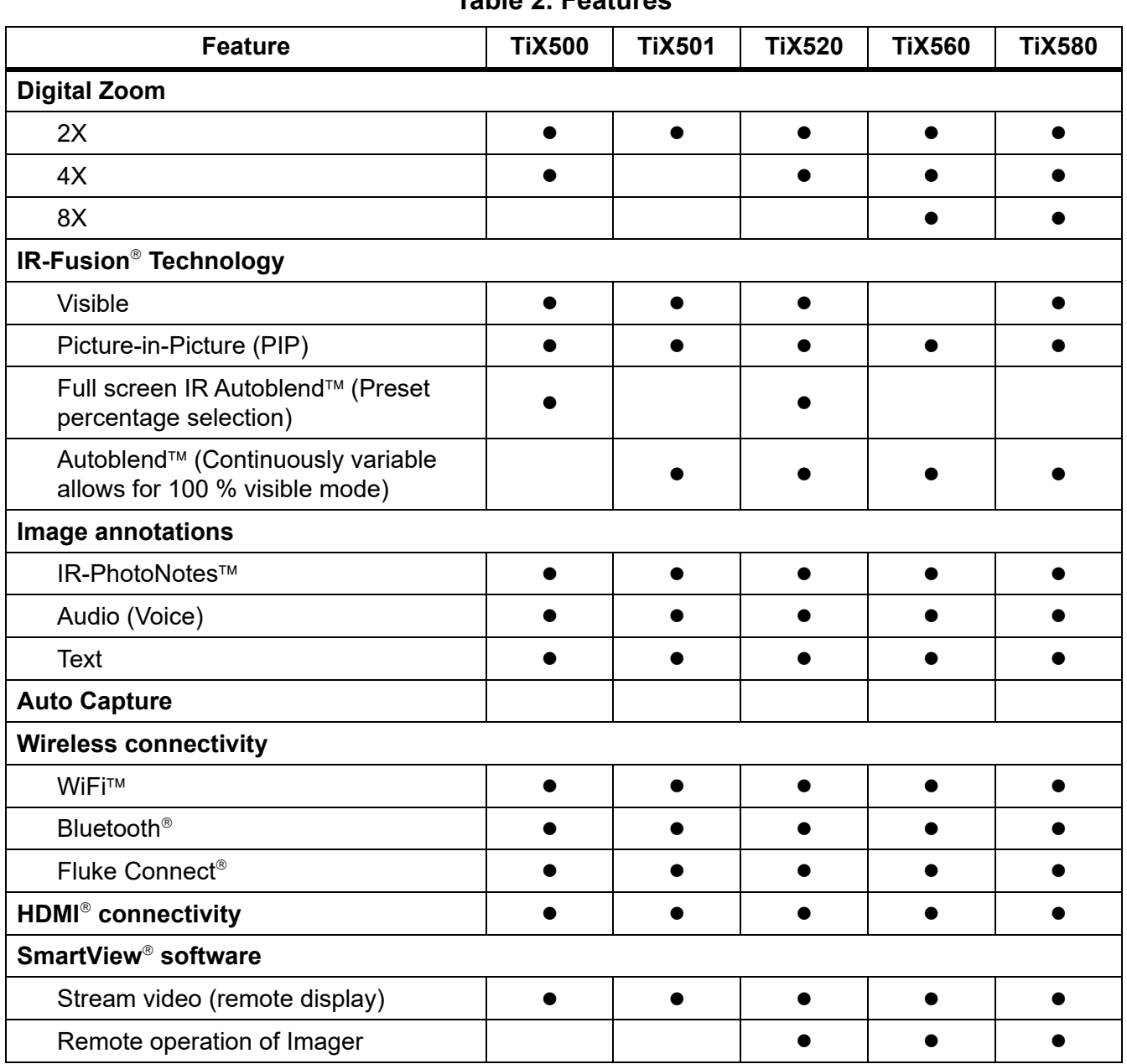

#### **Table 2. Features**

# <span id="page-10-0"></span>*Controls*

Table [3](#page-10-1) shows the connections of the Imager.

<span id="page-10-1"></span>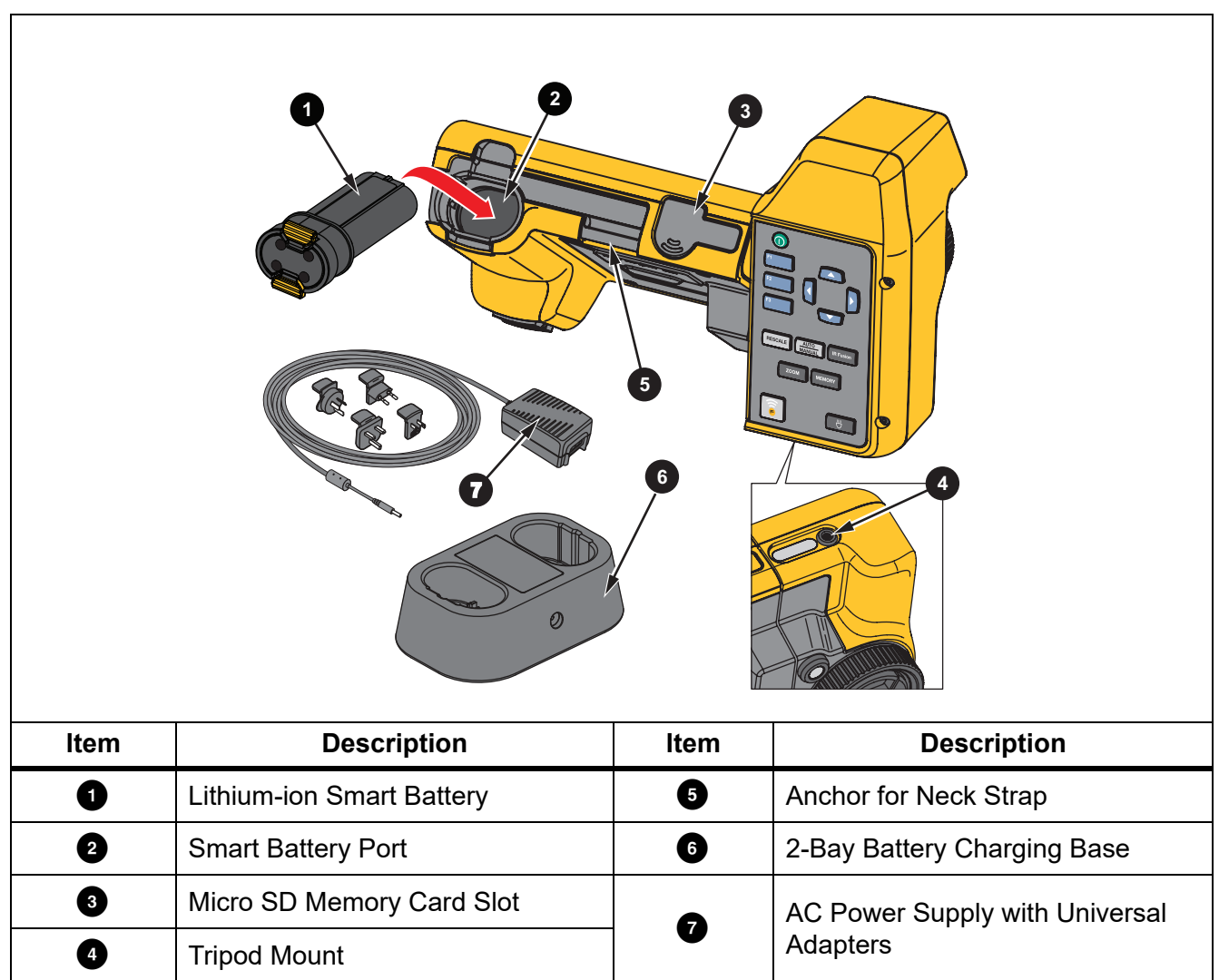

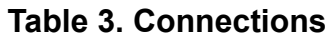

Table [4](#page-11-0) shows the front of the Product.

<span id="page-11-0"></span>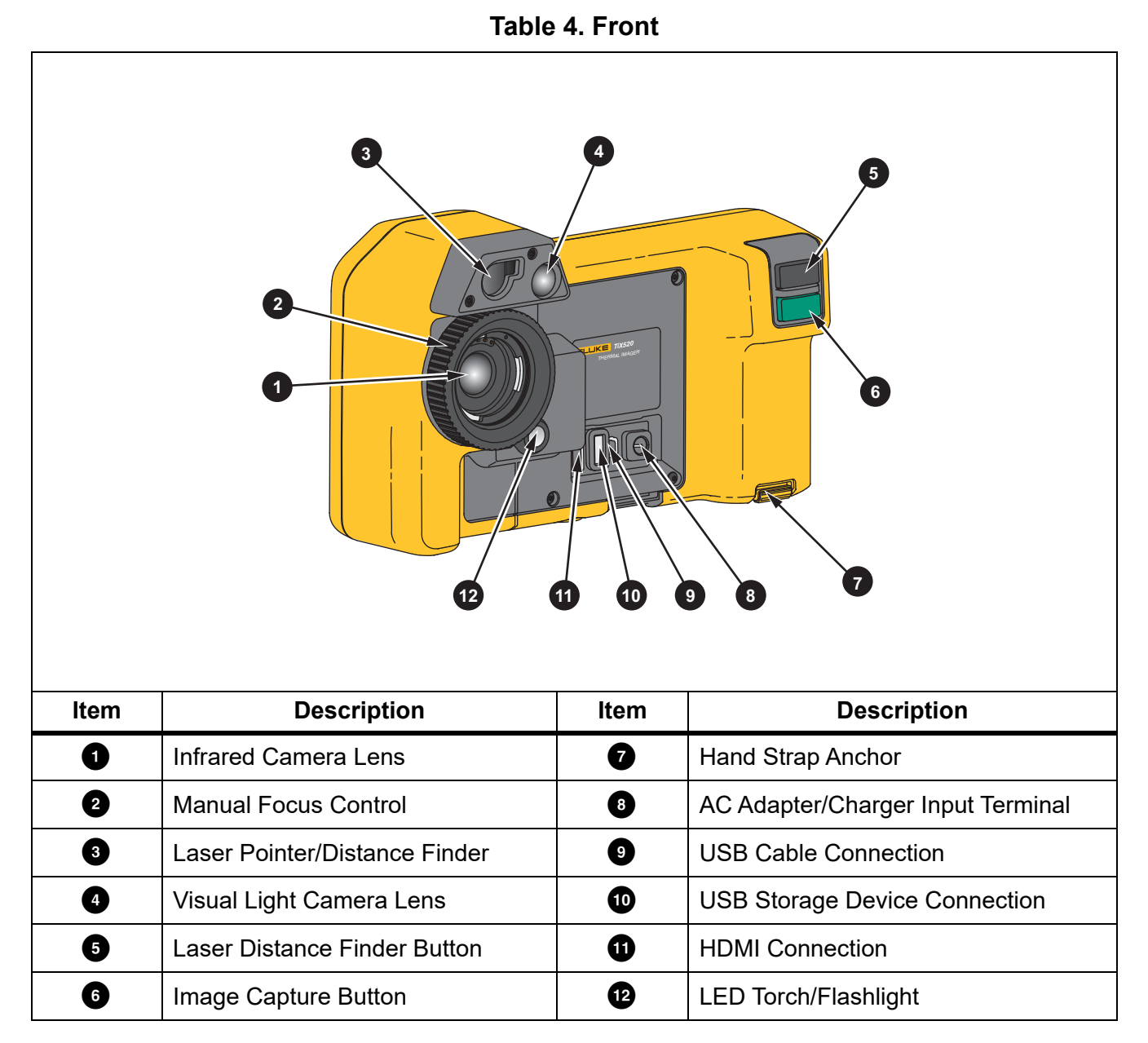

<span id="page-12-0"></span>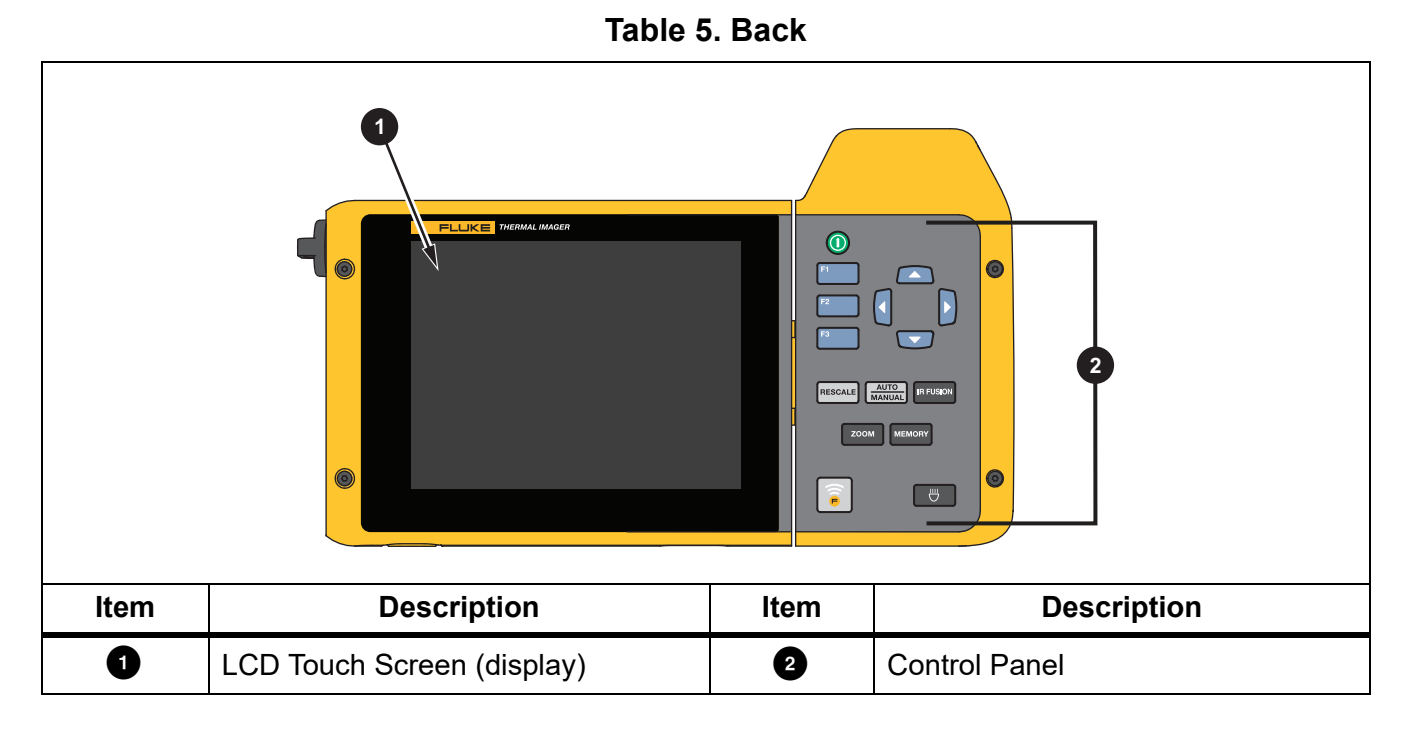

Table [5](#page-12-0) shows the back of the Product.

### <span id="page-13-0"></span>*Touch Screen*

The touch screen is a shortcut to the most used settings. To change parameters or select functions and options, touch a target on the display.

The touch screen has a backlight for work in dimly lit spaces. Table [6](#page-13-1) shows the location of each touch target. When not in a menu, double tap on the display to capture an image.

<span id="page-13-1"></span>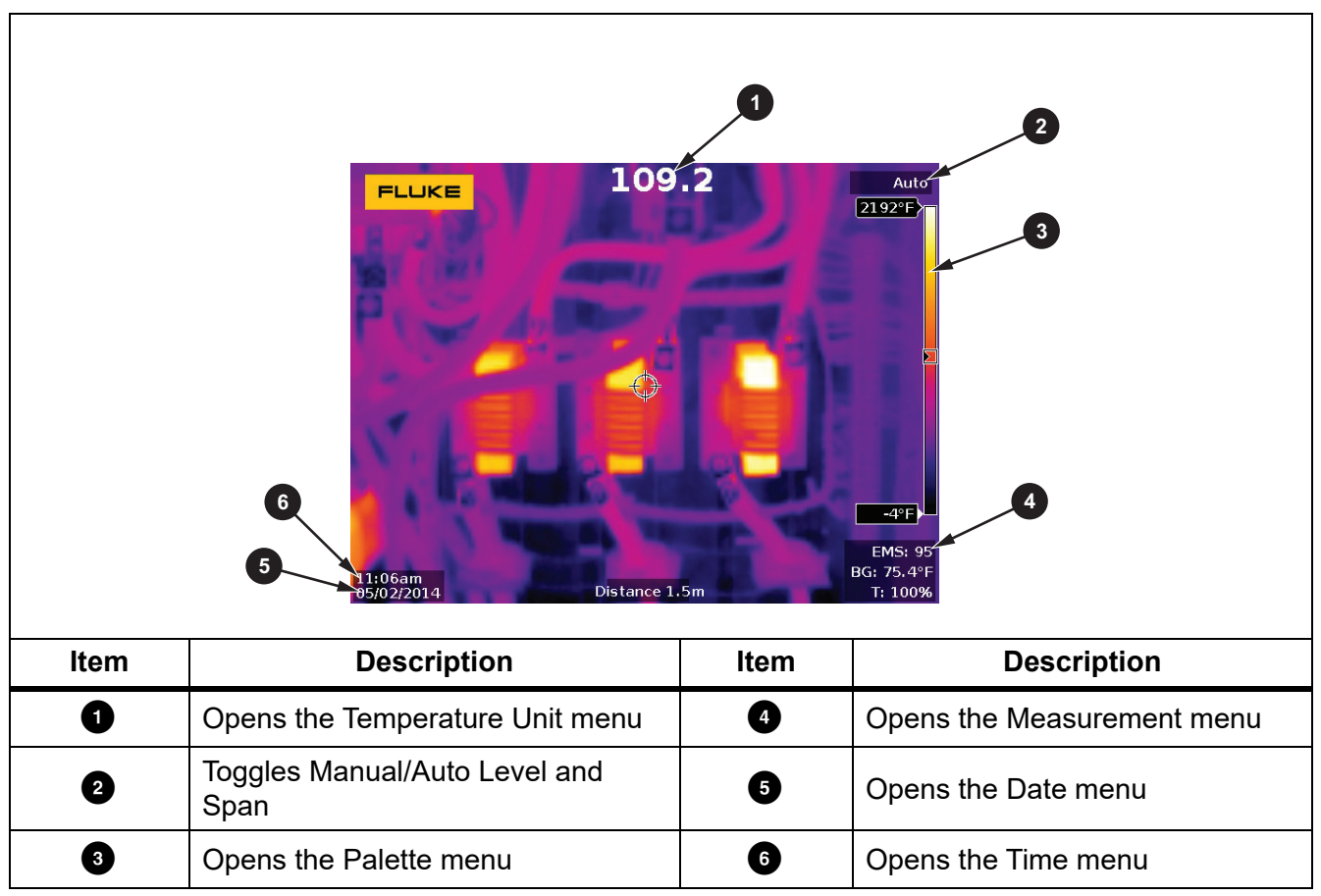

**Table 6. Touch Targets**

# <span id="page-14-0"></span>*Control Panel*

The control panel is used to change parameters or select functions and options. Table [7](#page-14-3) lists the functions of the buttons on the Control Panel.

<span id="page-14-3"></span>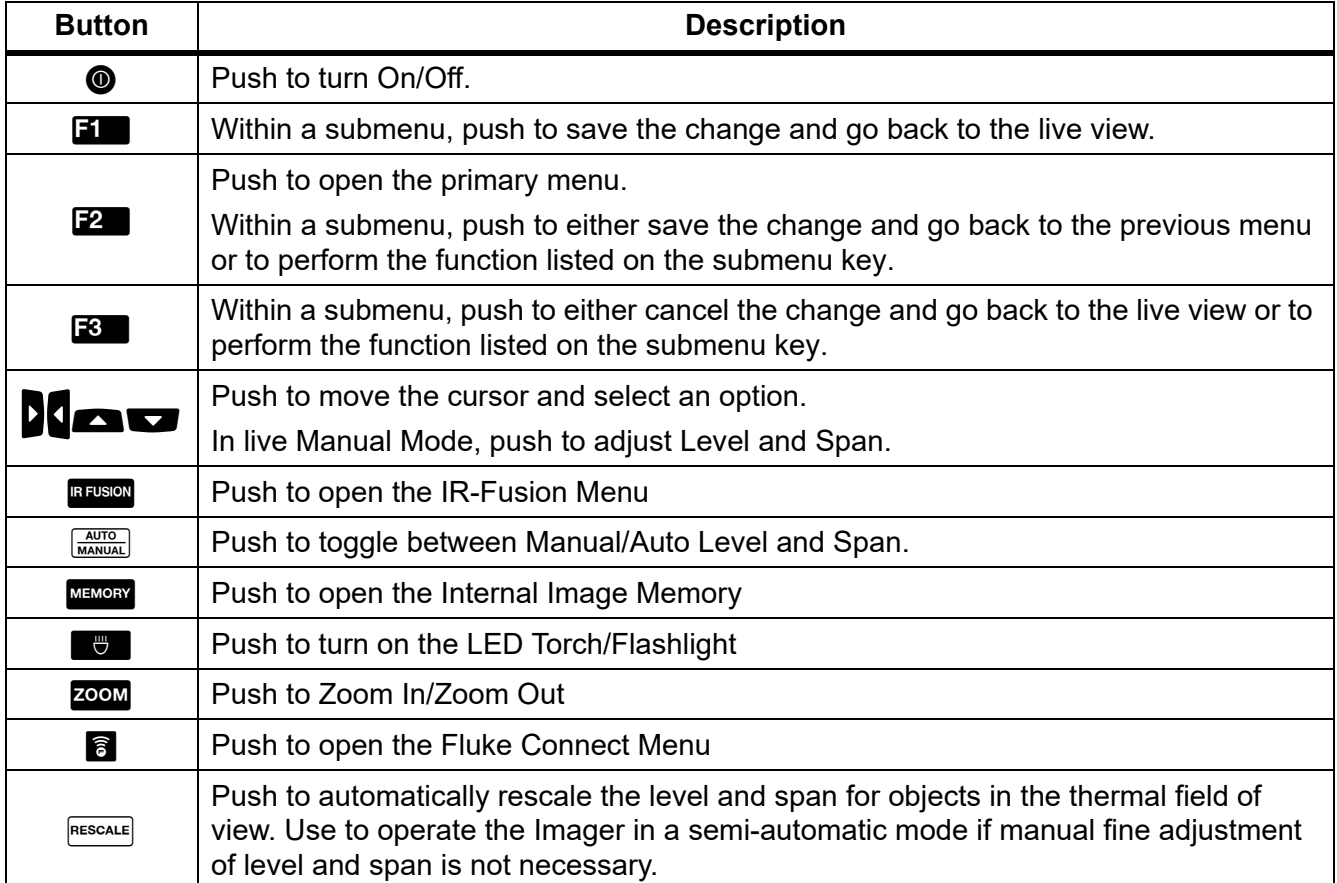

#### **Table 7. Control Panel**

# <span id="page-14-1"></span>*Basic Operation*

# <span id="page-14-2"></span>*Turn On and Off the Imager*

Before you use the Imager for the first time, charge the battery for a minimum of two and onehalf hours. See *[Charge Batteries](#page-51-0)*.

To turn on or turn off the Imager, push and hold  $\odot$  for 2 seconds.

To maximize the life of the battery, use the Power Save and Auto Off features. See Table [14](#page-40-1) for more information about how to set these features.

#### *Note*

*All thermal imagers need sufficient warm-up time for accurate temperature measurements and best image quality. Warm-up time can vary by model and environmental conditions. Although most imagers are fully warmed up in 3 minutes to 5 minutes, wait a minimum of 10 minutes if the most accurate temperature measurement is important to your application. When you move an Imager between environments with large differences in ambient temperature, allow for additional adjustment time.*

#### <span id="page-15-0"></span>*Focus*

Correct focus makes sure that the infrared energy is correctly directed onto the pixels of the detector. Without correct focus, the thermal image can be blurry and the radiometric data may be inaccurate. Out-of-focus infrared images are frequently unusable or of little value.

To focus with the advanced manual focus system, rotate the Manual Focus Control until the inspection object is in proper focus. Use the advanced manual focus system as an override to the LaserSharp Auto Focus System. See *[LaserSharp Auto Focus System](#page-31-0)*.

# <span id="page-15-1"></span>*Capture Image*

To capture an image:

- 1. Focus on a target.
- 2. Push and release the **Image Capture** button or double tap on the display to capture and freeze the image.

The image is in the memory buffer for you to save or edit the image. To edit an image, see *[Edit Image](#page-37-1)*.

Depending on the selected file format settings, the Imager shows the captured image and a menu bar. The menu bar shows the available options.

*Note*

*MultiSharp Focus captures and freezes images differently. See [MultiSharp](#page-27-0)  [Focus.](#page-27-0)*

### <span id="page-15-2"></span>*Save Image*

To save an image as a data file:

1. Capture an image.

The image is in the memory buffer for you to save or edit the image.

2. Push  $\blacksquare$  to save the image as a file and go back to the live view.

# <span id="page-16-0"></span>*Menus*

Use the menus to change and view settings.

To change settings:

- 1. Push  $\sqrt{2}$  to select an option.
- 2. Push  $\blacksquare$  to set the option.

The primary, secondary, and option menus close 10 seconds after the last push of a function button. The option selection menu stays open until you make the selection, go up a menu level, or cancel the action.

<span id="page-16-1"></span>Table [8](#page-16-1) lists the secondary menus.

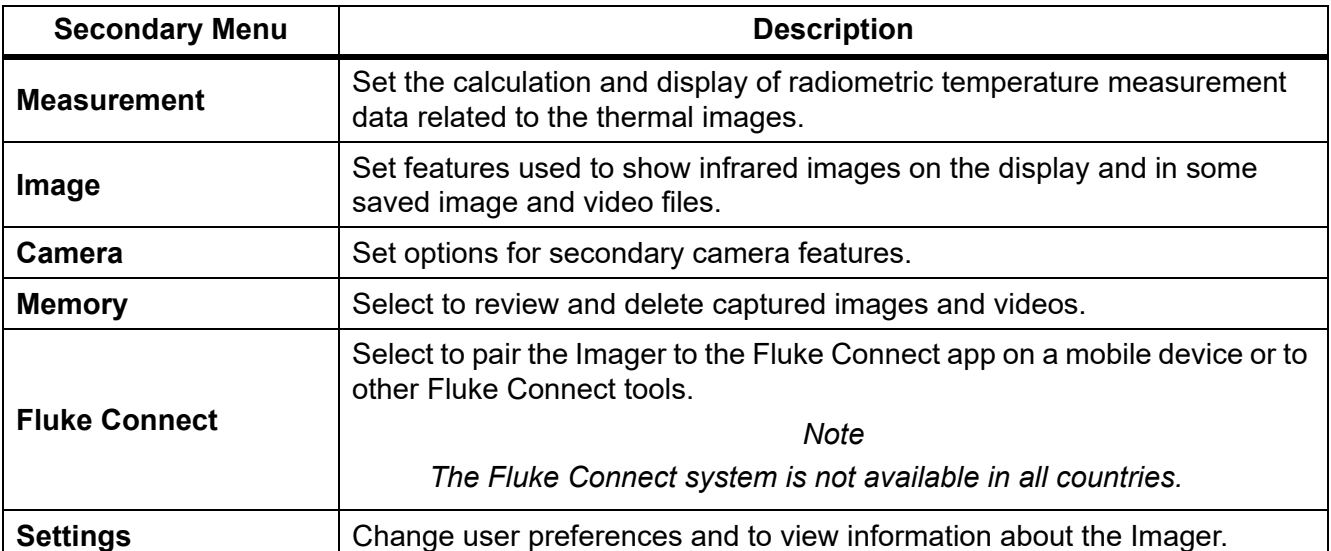

#### **Table 8. Primary Menu**

### <span id="page-17-0"></span>*Measurement Menu*

<span id="page-17-1"></span>Table [9](#page-17-1) lists the options in the Measurement menu.

#### **Table 9. Measurement Menu**

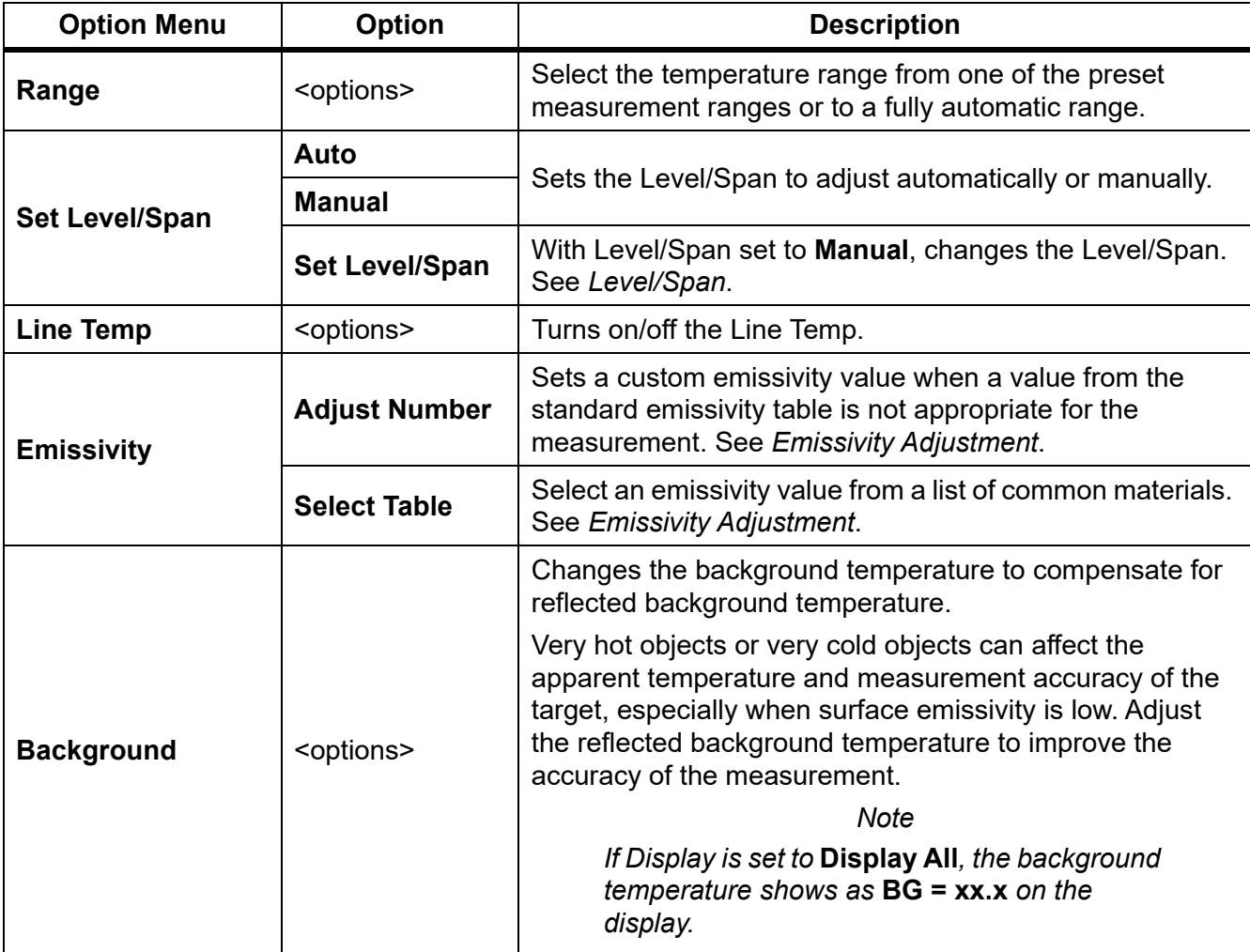

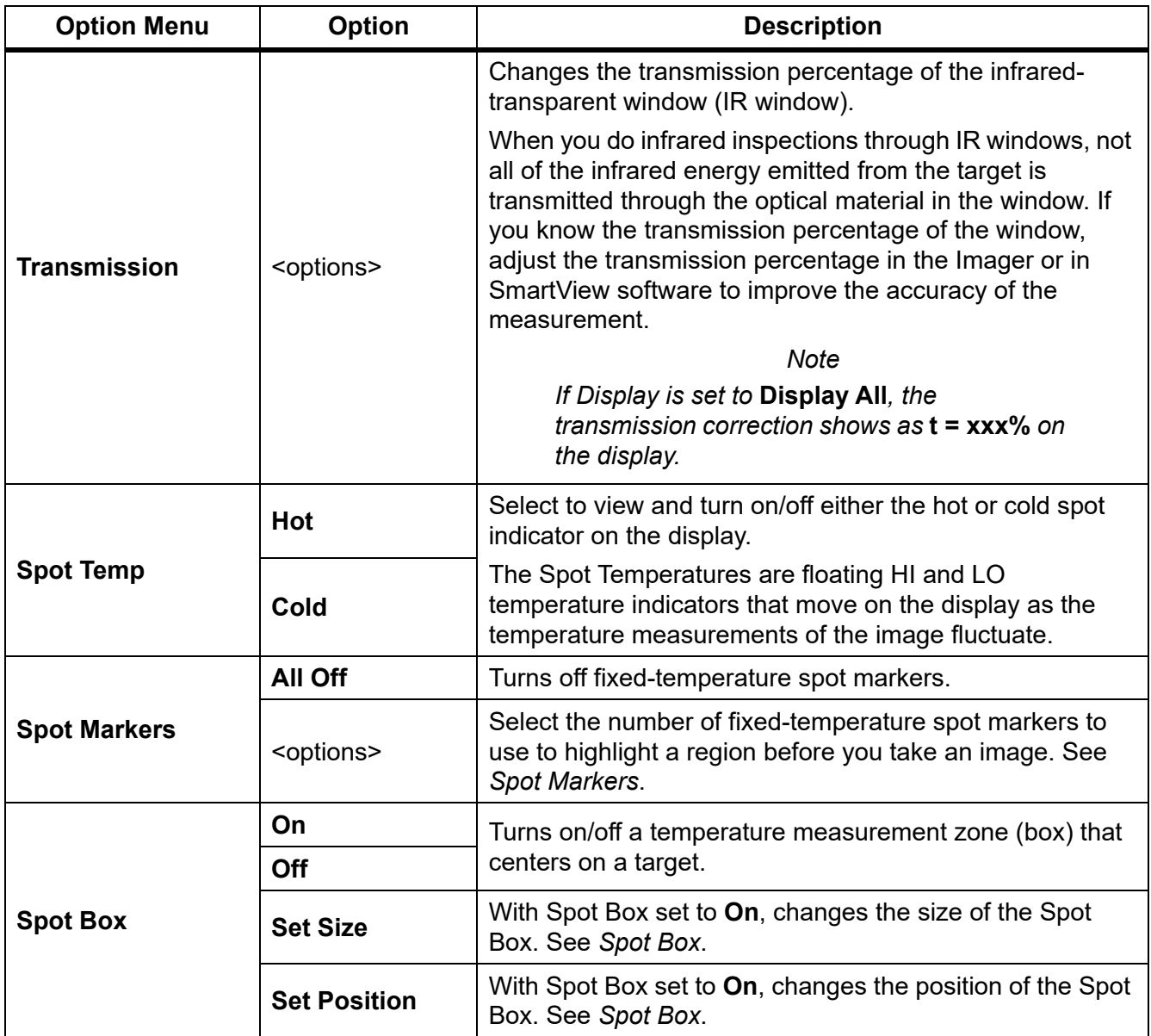

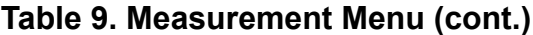

#### <span id="page-19-0"></span>*Level/Span*

Level and Span are values within the total range of temperature set in **Range**. Level is the temperature level to view within the total range of temperatures. Span is the span of temperatures to view within the total range of temperatures. See Table [10.](#page-19-1)

<span id="page-19-1"></span>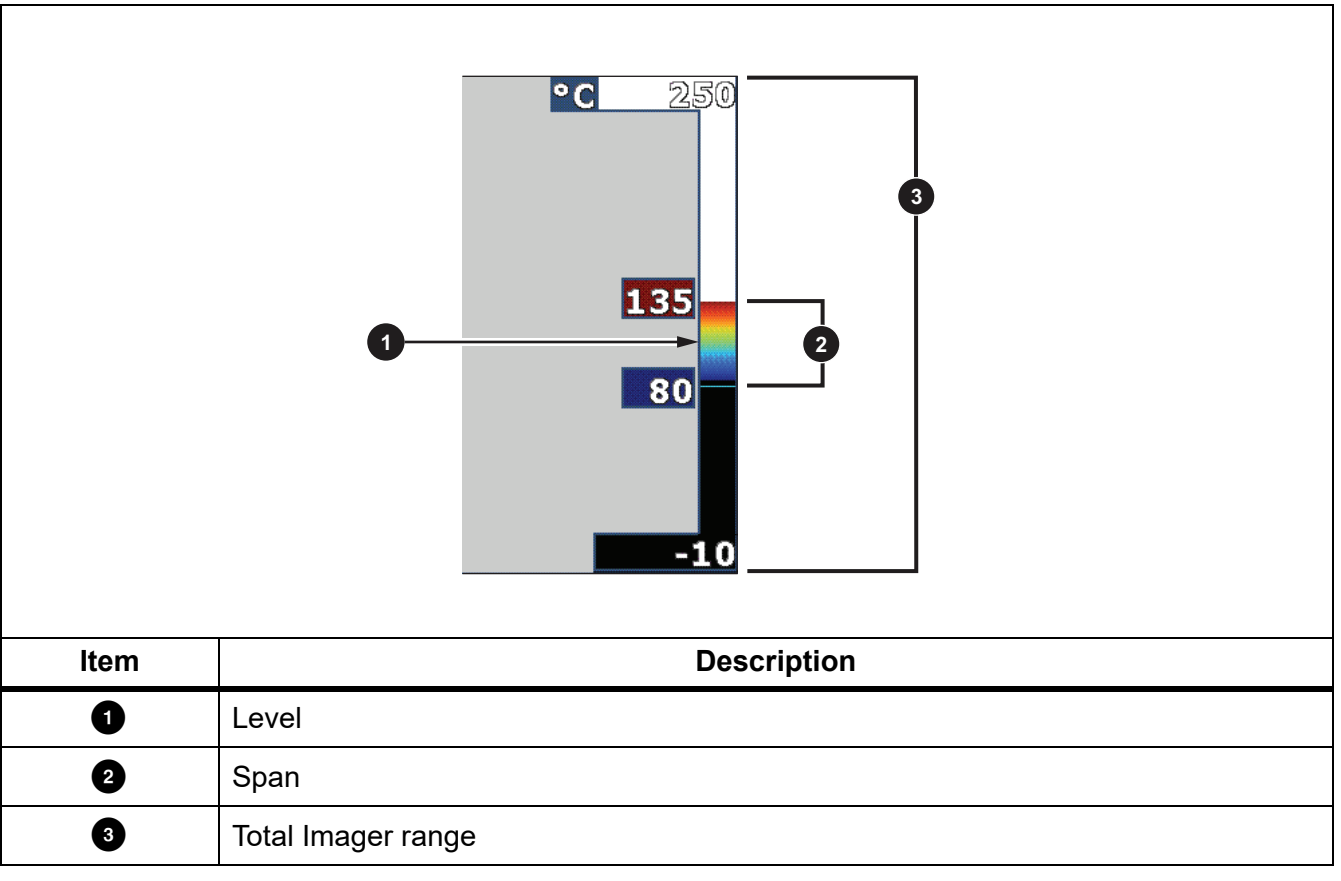

**Table 10. Level and Span Settings**

In automatic Level/Span mode, the Imager sets **Level/Span** based on the temperatures set in **Range**.

When the **Range** of the Imager is set to one the preset measurement ranges and **Level/Span** is set to **Manual**, the level setting moves the thermal span up or down within the total temperature range.

To change the Level/Span:

- 1. Select **Measurement** > **Level/Span** > **Manual**.
- 2. Select **Set Level/Span**.
- 3. Push:
	- $\cdot$   $\cdot$  to decrease the temperature span.
	- $\cdot$   $\bullet$  to increase the temperature span.
	- **the move the span to a higher temperature level.**
	- to move the span to a lower temperature level.

The scale along the right side of the display shows the thermal span increasing or decreasing in size and shows the span as it moves to different levels within the total range. See Table [10.](#page-19-1)

See *[Detailed Specifications](#page-54-0)* for more information about the minimum span.

*Note*

*The Imager always powers up in the same Level/Span mode, Auto or Manual, as when the Imager was powered down.*

#### <span id="page-20-0"></span>*Emissivity Adjustment*

All objects radiate infrared energy. The actual surface temperature and emissivity of the target affects the quantity of energy radiated. The Imager senses the infrared energy from the surface of the target and uses the data to calculate an estimated temperature value. Many common materials such as wood, water, skin, cloth, and painted surfaces, including metal, radiate energy well and have a high emissivity factor of ≥90 % (or 0.90). The Imager measures temperatures accurately on targets with a high emissivity.

Shiny surfaces or unpainted metals do not radiate energy well and have a low emissivity factor of <0.60. For the Imager to calculate a more accurate estimate of the actual temperature of targets with a low emissivity, adjust the emissivity setting.

### W **Warning**

#### **To prevent personal injury, see emissivity information for actual temperatures. Reflective objects result in lower than actual temperature measurements. These objects pose a burn hazard.**

Set emissivity as a direct value or from a list of emissivity values for some common materials. If the emissivity value is <0.60, a caution shows on the display.

#### *Note*

*Surfaces with an emissivity of <0.60 make it difficult to determine reliable and consistent actual temperatures. The lower the emissivity is the greater the potential of error is when the Imager calculates the temperature measurement because more of the energy reaching the camera is specified as background temperature. This is also true even when adjustments to the emissivity and reflected background adjustments are performed properly.*

#### <span id="page-21-0"></span>*Spot Markers*

Use fixed-temperature spot markers to highlight a region on the display before you save an image.

To set a marker:

- 1. Select **Measurement** > **Markers**.
- 2. Select an option.
- 3. Push  $\mathbf{F}$  to set the marker option and go to the Move Marker display.

The Move Marker icon shows on the display and the labels on the function buttons change to **Done**, **Next**, and **Cancel**.

To change the marker position on the display:

- 1. Push  $\Box$   $\Box$  to move the marker location on the image.
- 2. Push  $\mathbb{Z}$  to select the next marker.
- 3. Repeat for the rest of the markers.
- 4. Push **Ell** when done.

#### <span id="page-21-1"></span>*Spot Box*

Use the Spot Box feature to adjust a temperature measurement zone (box) to center on the target. This zone expands and contracts to different levels within the infrared image. The zone shows an approximate maximum (MAX), average (AVG), and minimum (MIN) temperature measurement in that area.

*Note*

*When using the Spot Box, the level and span of the Imager adjusts to the thermal scene within the Spot Box.*

To set the size of the Spot Box when Spot Box is set to **On**:

- 1. Select **Measurement** > **Spot Box** > **Set Size**.
- 2. Push:
	- **the Spot Box.** to decrease the vertical size of the Spot Box.
	- **to increase the vertical size of the Spot Box.**
	- **to decrease the horizontal size of the Spot Box.**
	- $\cdot$   $\blacksquare$  to increase the horizontal size of the Spot Box.

When you are satisfied with the size of the Spot Box, push  $\mathbf{H}$  to set the change and exit the menus or push  $\mathbb{R}$  to set the change and go back to the previous menu.

To set the position of the Spot Box when Spot Box is set to **On**:

- 1. Select **Measurement** > **Spot Box** > **Set Position**.
- 2. Push  $\Box$   $\Box$  to move the Spot Box location on the image.
- 3. When you are satisfied with the position of the Spot Box, push **11** to set the change and exit the menus or push  $\mathbb{R}$  to set the change and go back to the previous menu.

# <span id="page-23-0"></span>*Image Menu*

<span id="page-23-1"></span>Table [11](#page-23-1) lists the options in the Image menu.

#### **Table 11. Image Menu**

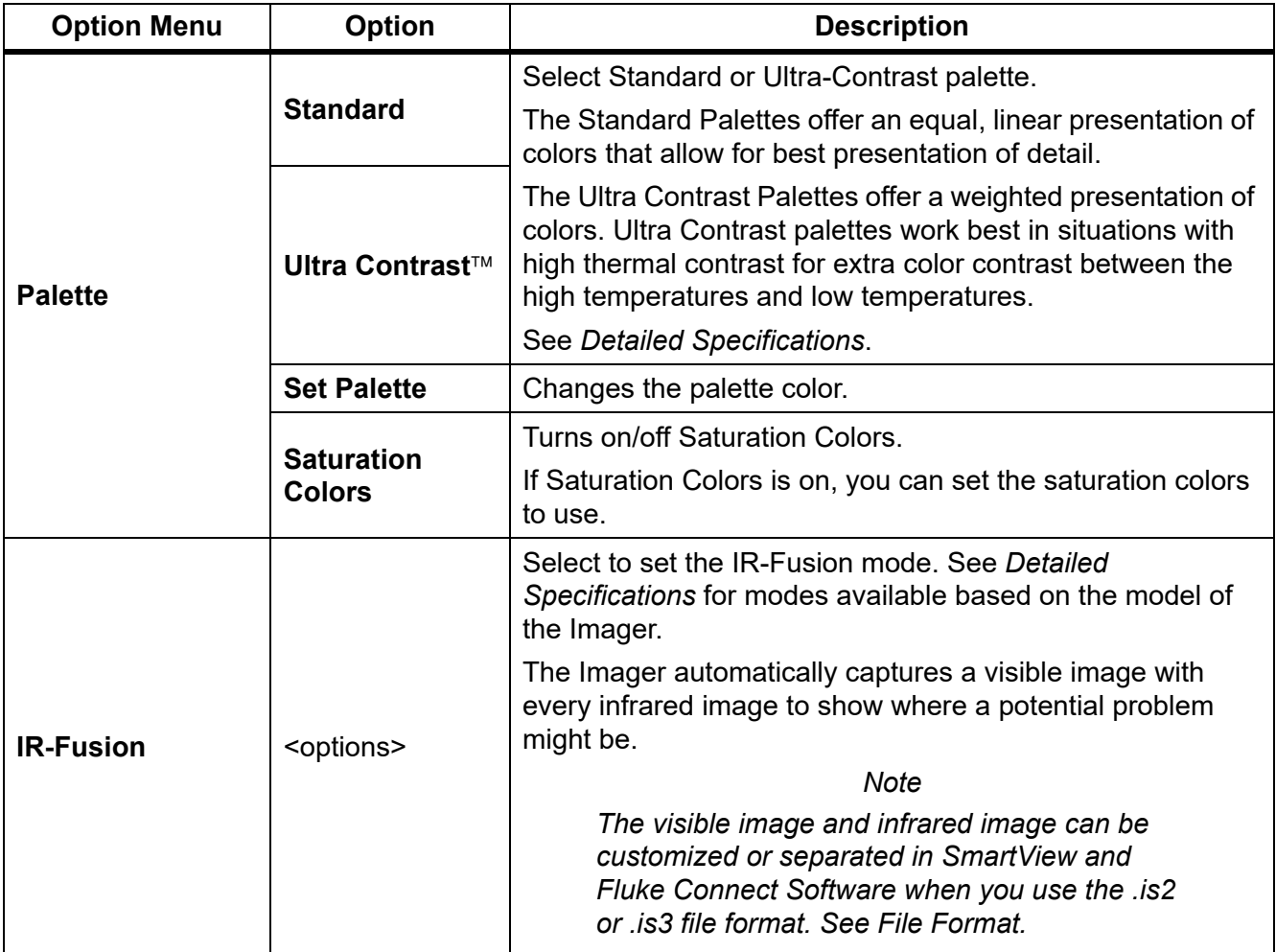

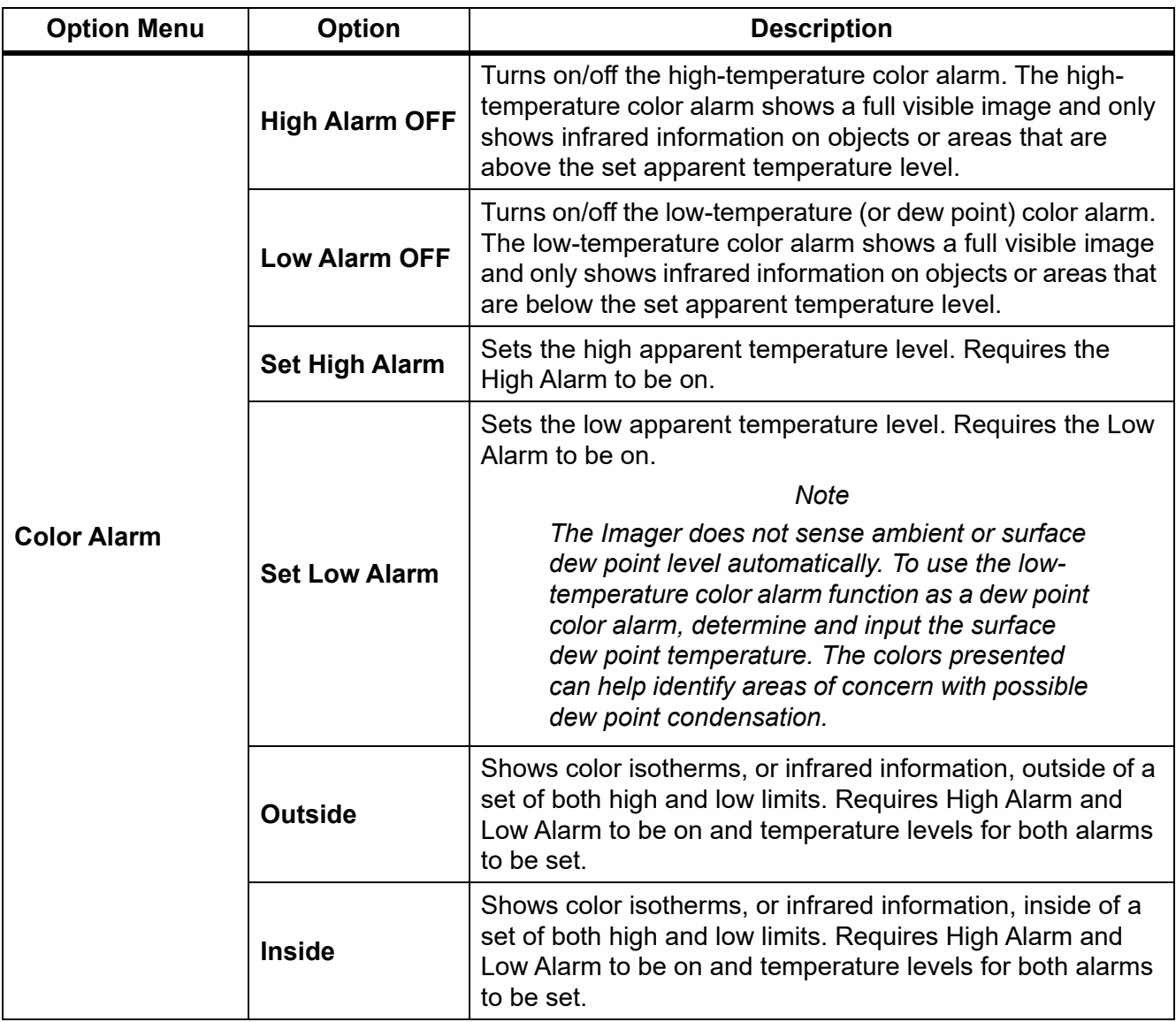

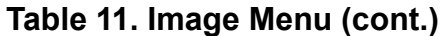

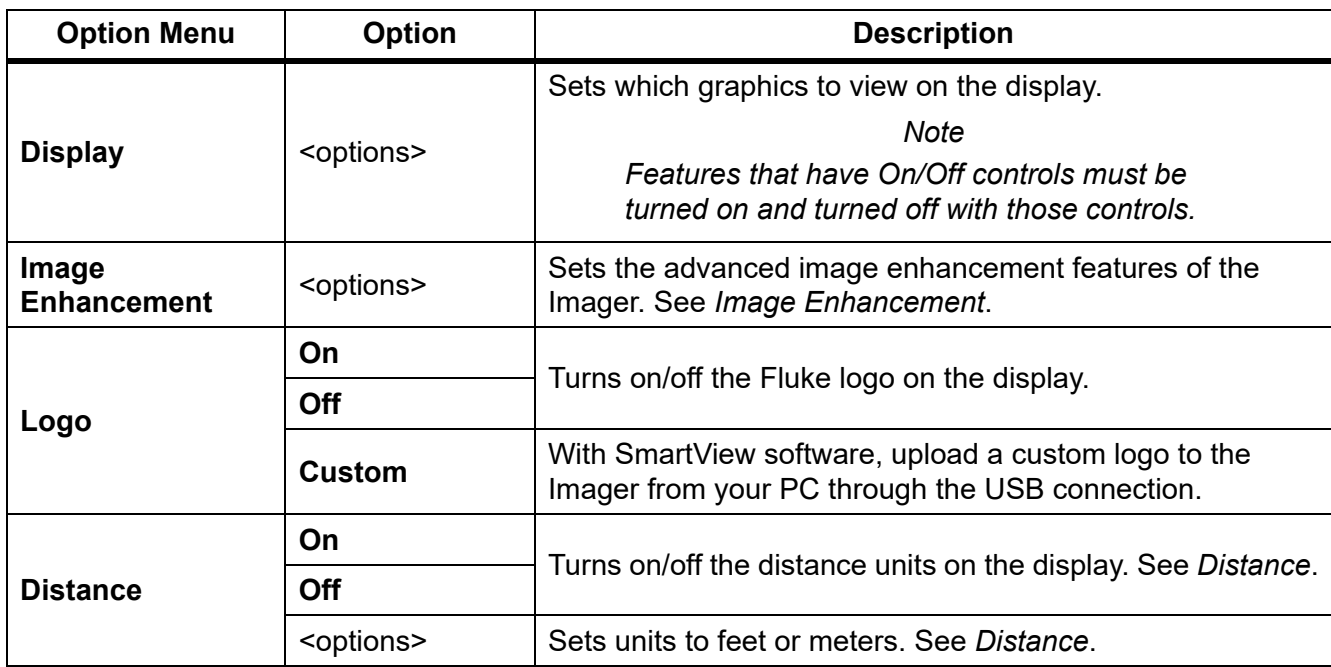

# **Table 11. Image Menu (cont.)**

#### <span id="page-26-0"></span>*Image Enhancement*

Use the Image Enhancement menu to activate the advanced features of the Imager. Activate either MultiSharp Focus or SuperResolution individually. Use Filter Mode with either MultiSharp Focus or SuperResolution. Table [12](#page-26-1) lists the options in the Image Enhancement menu.

<span id="page-26-1"></span>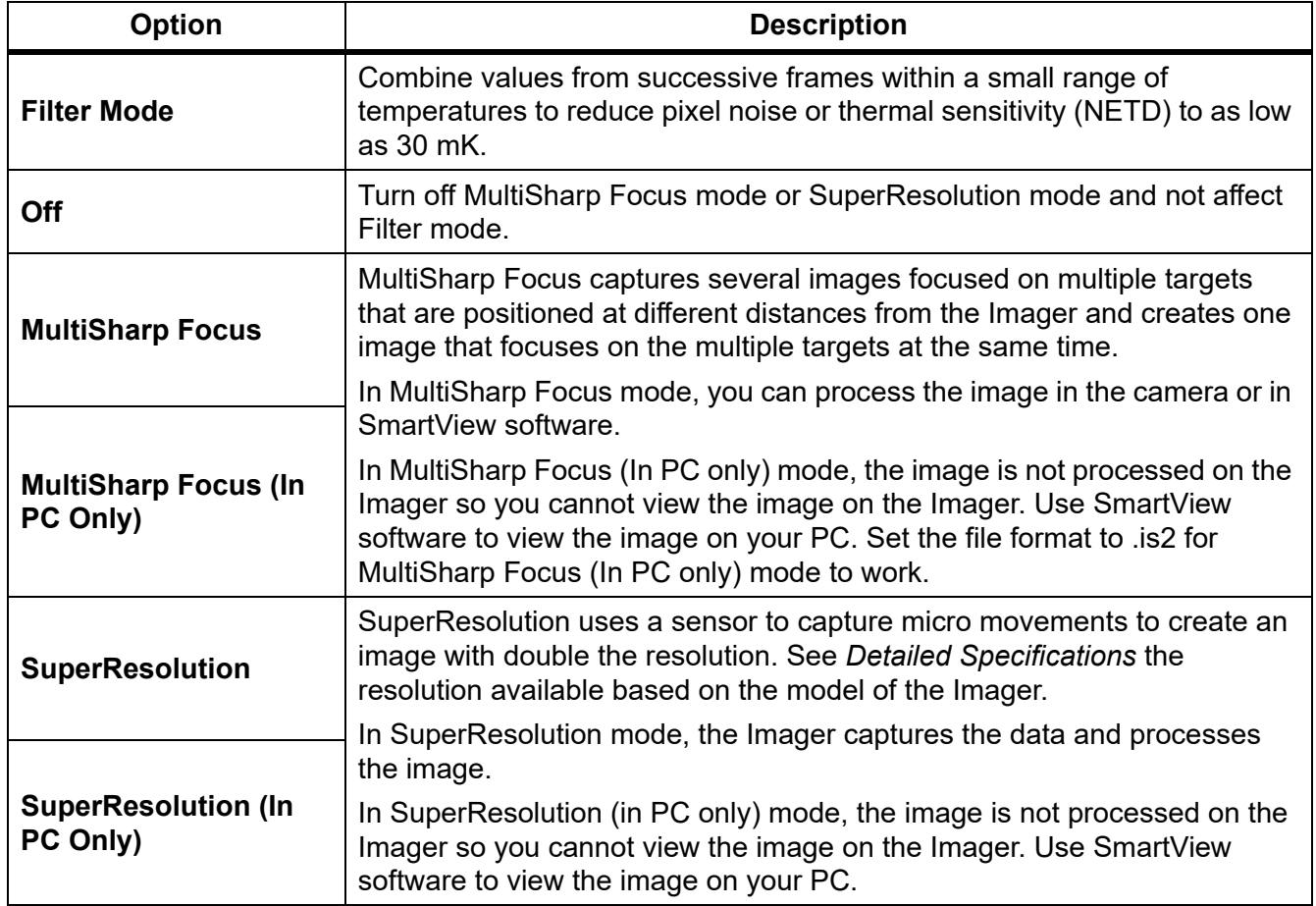

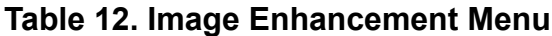

#### <span id="page-27-0"></span>MultiSharp Focus

MultiSharp Focus captures several images focused on multiple targets that are positioned at different distances from the Imager and creates one image that focuses on the multiple targets at the same time.

*Note*

*The minimum focus distance with MultiSharp Focus and a standard lens is 15 cm (6 inches). For optimum performance, position the camera ≥23 cm (9 inches) from the closest target. MultiSharp Focus also works with all compatible lenses.*

To use:

- 1. Point the Imager at the target.
- 2. Capture an image. Hold the Imager still while it captures the images.

**Saving…** shows on the display for ~2 seconds for a 60 Hz model or 5 seconds for a 9 Hz model.

- 3. When **Saving…** no longer shows on the display, you can move the Imager. If necessary, use a tripod to stabilize the Imager while the images save.
	- In MultiSharp Focus mode, the Imager collects the images in the Imager and shows the focused image on the display in ~8 seconds for a 60 Hz model or ~15 seconds for a 9 Hz model.

Confirm the image on the display is what you need. If possible, process the images on the Imager.

• In MultiSharp Focus (In PC only) mode, the Imager collects the images in a single file and shows the image on the display as it appears before you capture the image (~2 seconds for a 60 Hz model or ~5 seconds for a 9 Hz model).

In MultiSharp Focus (In PC only) Mode, you cannot view the focused image on the Imager. If possible, download, process, and view the image(s) on your computer while you are at the job site. To view the focused image, open the image with SmartView software.

*Note*

*Some targets have abnormal thermal characteristics that can cause the MultiSharp Focus algorithm to fail. If MultiSharp Focus mode does not capture a clear image, use LaserSharp Auto Focus or Advanced manual focus.*

#### **SuperResolution**

SuperResolution uses a sensor to capture micro movements to create an image with double the resolution. See *[Detailed Specifications](#page-54-0)* for the resolution available based on the model of the Imager.

To use:

- 1. Capture an image.
- 2. Hold the Imager still for ~1 second.
	- In SuperResolution mode, the Imager captures the data and processes the image. The image shows on the display of the Imager in ~18 seconds.
	- In SuperResolution (in PC only) mode, the image is not processed on the Imager so you cannot view the image on the Imager. Use SmartView software to view the image on your PC.

#### <span id="page-28-0"></span>*Distance*

Use the **Laser Pointer/Distance Finder** to measure the distance, up to 30 meters, from the Imager to a target. You can choose to show the distance on the display in feet or meters. The distance is saved as part of the image.

#### *A* Warning

**To prevent eye damage and personal injury:**

- **Do not look into the laser. Do not point the laser directly at persons or animals or indirectly off reflective surfaces.**
- **Do not open the Product. The laser beam is dangerous to eyes. Have the Product repaired only through an approved technical site.**

To use the distance measurement feature:

- 1. Turn on the distance feature and set the units to show on the display.
- 2. Point the Imager at the target.
- 3. Push the **Laser Distance Finder** button.

 $\triangle$  shows at the top of the display.

- 4. Position the red laser dot on the target.
- 5. Release the **Laser Distance Finder** button.

The distance measurement shows on the bottom of the display. The measurement shows as "- - - -" when the Imager cannot take a measurement. If this is the case, use a tripod or steady the Imager and retake the measurement. If there is excessive laser movement, an error message shows on the display due to an out of range distance.

### <span id="page-29-0"></span>*Camera Menu*

<span id="page-29-1"></span>Table [13](#page-29-1) lists the options in the Camera menu

| <b>Option Menu</b>                    | Option              | <b>Description</b>                                                                                                    |
|---------------------------------------|---------------------|----------------------------------------------------------------------------------------------------|
| <b>LaserSharp</b><br><b>Autofocus</b> | On                  | Turns on LaserSharp Autofocus to automatically focus on a<br>target. See LaserSharp Auto Focus System.                                             |
|                                       | Off                 | Turns off LaserSharp Autofocus to use the Advanced manual<br>focus. See LaserSharp Auto Focus System.                                              |
| <b>Backlight</b>                      | <options></options> | Select to set the brightness level of the display.                                                                                                 |
| Torch                                 |                     | Turns on/off the built in flashlight.                                                                                                    |
| Video                                 | <b>Video/Audio</b>  | Select to record video and audio.                                                                                                    |
|                                       |                     | Note                                                                                                    |
|                                       |                     | A Bluetooth headset is required and the radio must<br>be enabled for voice (audio) recording. This feature<br>may not be available in all regions. |
|                                       | <b>Video ONLY</b>   | Select to record video only.                                                                                                    |
|                                       | <b>Record Video</b> | Select to start recording a video. See Video.                                                                                                    |

**Table 13. Camera Menu**

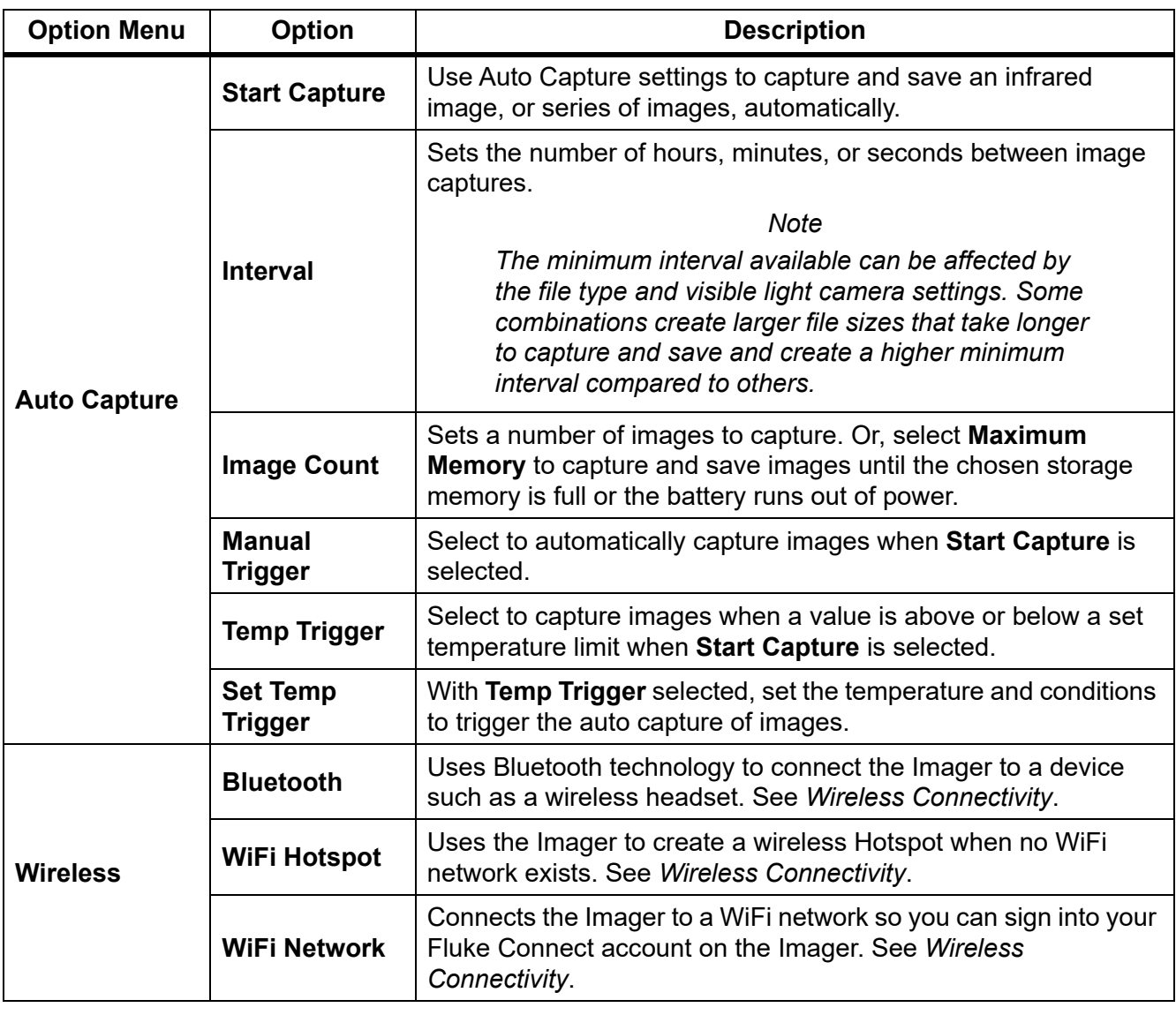

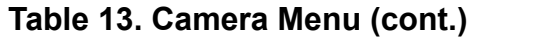

#### <span id="page-31-0"></span>*LaserSharp Auto Focus System*

The **Laser Pointer/Distance Finder** on the Imager is both a sighting aid and a part of the LaserSharp Auto Focus System.

#### *A* Warning

**To prevent eye damage and personal injury, do not look into the laser. Do not point laser directly at persons or animals or indirectly off reflective surfaces.**

To use the LaserSharp Auto Focus System:

- 1. Select **Camera** > **LaserSharp Auto Focus** > **On**.
- 2. Point the Imager at the target.
- 3. Push and hold the **Laser Distance Finder** button.

 $\triangle$  shows at the top of the display.

- 4. Position the red laser dot on the target.
- 5. Release the **Laser Distance Finder** button.

The auto focus system automatically focuses on the object.

*Note*

*The laser pointer is aligned parallel to the infrared lens. In AutoBlend Mode, the laser pointer dot is positioned just above the center point marker on the display. It can be easier to use your eyes to locate the visible laser pointer on the target not on the display.*

#### <span id="page-32-0"></span>*Video*

The video controls include stop, rewind, fast forward, and pause/play functions. The thermal scene and complexity of the recorded data affects the amount of time available to record a video.

*Note*

*A Bluetooth headset is required and the radio must be enabled to record audio files. This feature may not be available in all regions.*

The video capture format is set in the Settings menu. For more information, see *[File Format](#page-41-0)*.

#### Record Video

To record:

- 1. Select **Camera** > **Video**.
- 2. Select **Video/Audio** or **Video ONLY**.
- 3. Touch **Record Video** to set up the Imager to record a video.

 $\boxed{II}$  shows in the upper left corner of the display.

4. Push and release the **Image Capture** button to start recording.

 $\bullet$  REC shows in the upper left corner of the display. The elapsed time shows at the bottom of the display.

- 5. Push and release the **Image Capture** button to stop recording.
- 6. Push  $\mathbb{F}^2$  to end the recording session.
- 7. Push  $\blacksquare$  to save the video file.

#### Playback Video

To playback:

- 1. Open the **Memory** menu.
- 2. Select a file to playback. All video files show the  $\blacksquare$  icon in the upper right corner of the thumbnail.
- 3. Push  $\blacksquare$  to set a file for playback.
- 4. Push **Ell** to start the playback. During playback, push **O** for fast forward and rewind. Push  $\mathbf{F}$  to continue normal playback.
- 5. Push  $\mathbb{R}$  to exit the playback mode.

#### <span id="page-33-0"></span>*Wireless Connectivity*

The Imager has several wireless connectivity options. Before the first use of the wireless feature, enable the radio. See *[Enable the Radio](#page-43-2)*.

#### **Bluetooth**

Use Bluetooth to connect the Imager to a device such as a wireless headset. When Bluetooth is on,  $\hat{x}$  shows in the upper left corner of the display.

To use Bluetooth:

- 1. Select **Camera** > **Wireless** > **Bluetooth** > **On**.
- 2. Push **Select** to scan for available Bluetooth devices within the range of the camera.
- 3. Select a device.
- 4. Push **E** to connect to or disconnect from the device.
- 5. If you are prompted, enter a password.

#### <span id="page-33-1"></span>WiFi Hotspot

Use the Imager to create a wireless Hotspot when no WiFi network exists. You can use the Hotspot to download saved pictures or stream live images from the Imager to a PC with SmartView software or to a mobile device with the Fluke Connect app. See *[Stream Live to a](#page-44-1)  [PC](#page-44-1)* and *[Fluke Connect Wireless System](#page-35-0)* for more information. When WiFi Hotspot is on, shows in the upper left corner of the display.

*Note*

*WiFi is for indoor use only in Kuwait, Chile, and United Arab Emirates.*

To create a Hotspot, select **Camera** > **Wireless** > **WiFi Hotspot** > **On**.

To change the settings:

- 1. Select **Camera** > **Wireless** > **WiFi Hotspot** > **Off**.
- 2. Select **Settings**.
- 3. Select an option:
	- **Name (SSID)** to change the SSID
	- **Password** to turn the password on/off or to change the password
	- **Channel** to change the channel
- 4. Push  $\mathbf{H}$  to open a keyboard on the display.
- 5. Use the keyboard to enter the information for the option.
- 6. Push  $\mathbb{F}2$  to go back.
- 7. Push  $\mathbb{R}$  to use the Imager.

#### WiFi Network

Use the WiFi Network setting to connect the Imager to a WiFi network and to sign into your Fluke Connect account on the Imager. When WiFi Network is on, **WiFi** shows in the upper left corner of the display.

To turn on the WiFi Network feature:

- 1. Select **Camera** > **Wireless** > **WiFi Network** > **On**.
- 2. Push **Select** to scan for available networks within range of the Imager.
- 3. Select a network.
- 4. Push **Ell** to connect to or disconnect from a network.
- 5. If you are prompted, enter a password.

#### Sign In

When the Imager is connected to a WiFi network, you can sign into your Fluke Connect account on the Imager and use Fluke Connect Instant Upload. When you use Fluke Connect Instant Upload, the images you take with the Imager automatically upload to your Fluke Connect account in the Fluke Cloud. You can view the images saved in the Fluke Cloud on the Fluke Connect app or the Fluke Connect website without the mobile device and Imager connected to each other.

*Note*

*The Instant Upload feature may not work on all networks or with all devices due to the security profiles on different networks.*

To sign in to your Fluke Connect account:

- 1. Select **Camera** > **Wireless** > **Sign In** to open a keyboard on the display.
- 2. Use the keyboard to enter your user name.
- 3. Push  $\blacksquare$ .
- 4. Use the keyboard to enter your password.
- 5. Push  $\blacksquare$ .

 $\blacktriangleright$  shows on the display.

To sign out:

- 1. Select **Camera** > **Wireless** > **Sign Out**.
- 2. Push  $\blacksquare$ .

### <span id="page-35-0"></span>*Fluke Connect Wireless System*

The Imager supports the Fluke Connect Wireless System. The Fluke Connect system wirelessly connects your Fluke test tools with an app on a mobile device. It shows images from the Imager on your mobile device.

*Note*

*The Fluke Connect system is not available in all countries.*

#### <span id="page-35-1"></span>*Fluke Connect App*

The Fluke Connect app works with Apple and Android products. The app is available for download from the Apple App Store and Google Play.

How to use the Fluke Connect app with the Imager:

- 1. On the Imager, select **Fluke Connect** > **Pair to Fluke Connect Mobile App** > **On**.
- 2. On the mobile device:
	- a. Go to **Settings** > **Wi-Fi**.
	- b. Select the Wi-Fi network that begins with **Fluke..**.
- 3. On the Fluke Connect app, select **Thermal Imager** from the list.

You can now take images on the Imager, and they will stream live from the Imager to your mobile device. Live streaming may not be available on all devices. The pictures you take with the Imager are saved on your mobile device and on the Imager.

*Note*

*To save images to the Fluke Connect app, set the file format to .is2 (see [File](#page-41-0)  [Format\)](#page-41-0) and the image storage to internal memory (see Table [14\)](#page-40-1). Images stored on the SD card or USB storage device may not transfer to the Fluke Connect app.*

4. On the Imager, capture an image.

The image is now in the buffer.

5. Push  $\mathbf{H}$  to save the image and view the image on the phone app.

Go to www.flukeconnect.com for more information about how to use the app.

#### <span id="page-35-2"></span>*Fluke Connect Tools*

Use the Imager to wirelessly connect to Fluke-Connect-supported tools to:

- View the live measurement of each tool.
- Capture the measurement of each tool in .is2 and .is3 images.

To discover a Fluke Connect-supported tool:

- 1. Turn on each wireless tool and make sure the wireless feature is enabled. See the documentation of each tool for more information about how to use the tool.
- 2. Turn on the Imager.
- 3. Select **Menu** > **Fluke Connect** > **Pair to Fluke Connect Tools**.
- 4. Push  $\mathbf{F}$  to set selection.

The Fluke Connect button on the wireless tool starts to flash. The Imager starts to scan and presents a list with the ID and name of available tools found within 20 m without obstructions (open air) or within 6.5 m with obstructions (sheetrock wall). You can expect a short delay before the scan is complete.

- 5. Select the tool name.
- 6. Push **Ell** or touch **Select** to select the tool.
- 7. Repeat to select each tool.
- 8. Select **Done**.

The labels change to include an Edit function. By default, the Imager shows and saves the data for the selected tools.

To edit the selection:

- 1. On the Imager, select the tool name.
- 2. Push **ED** or touch the **Edit** target. The Edit menu shows the option to show the measurement data and save it with the image to the memory location selected in the Settings menu.

The display on the Imager updates to show the wireless icon and the live measurement for each selected wireless tool.

### <span id="page-36-0"></span>*Memory Menu*

Use the Memory menu to review or delete captured images and videos. When additional information has been saved with the file, an icon shows with the preview file. The icons are:

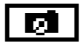

**IR-PhotoNotes photos** 

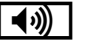

l (w) | Audio

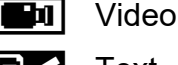

**EZ** Text

#### <span id="page-37-0"></span>*Review Image*

To review an image:

- 1. Open the **Memory** menu.
- 2. Select the preview image of the file for review.
- 3. Push  $\mathbb{Z}$  to review the file.

#### <span id="page-37-1"></span>*Edit Image*

Before or after you save a file, you can use the Imager to edit or modify the image.

*Note*

*A Bluetooth headset is required and the radio must be enabled to record audio files. This feature may not be available in all regions.*

#### IR-PhotoNotes System

Use the IR-PhotoNotes photo annotation system to capture visible images of various objects, text, or other information that is related to the analysis and reporting of an infrared image. A visible image is a clear digital photo and does not use infrared technology. Examples of possible annotations include motor name plates, printed information or warning signs, larger views of the environment or room, and related equipment or objects. IR-PhotoNotes images are only available in the .is2 file format and are stored in the file so you do not need to collate multiple files at a later time.

To add photos using the IR-PhotoNotes annotation system:

- 1. With an infrared image in the buffer, push  $\mathbb{R}$  to open the Edit Image menu.
- 2. Select **IR-PhotoNotes**.
- 3. Push  $\blacksquare$  to enter the Picture mode.
- 4. Capture an image.
- 5. Capture additional images as required. See *[Detailed Specifications](#page-54-0)* for the maximum number of images that can be stored with IR-PhotoNotes.
- 6. Push  $\blacksquare$  to save the pictures with the image.

To view an IR-PhotoNote annotation in memory:

- 1. Open the **Memory** menu.
- 2. Select a file to view. All files with IR-PhotoNotes annotations show  $\boxed{1}$  with the preview file.
- 3. Push  $\mathbf{F}$  to view the photo annotations.

#### Audio

Audio (voice) annotation is only available in the .is2 file format. The audio is stored with the image so you do not need to collate multiple files later.

*Note*

*A Bluetooth headset is required and the radio must be enabled to record audio files. This feature may not be available in all regions.*

To add, playback, or edit an audio file:

- 1. With an image in the buffer, push  $\mathbb{R}$  to open the Edit Image menu.
- 2. Select **Add Audio**.
- 3. Do the corresponding procedure below for the desired action.

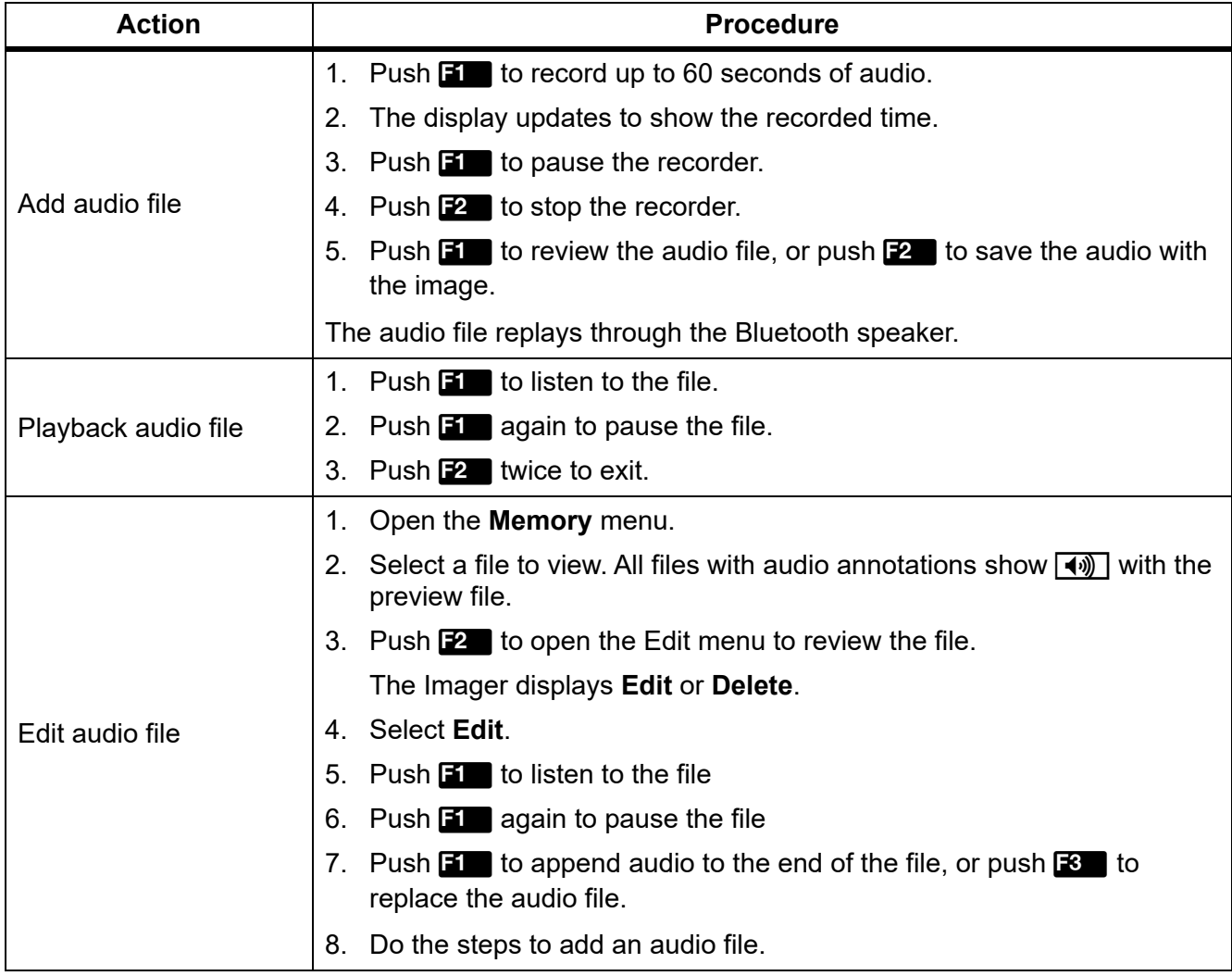

#### Text Notes

Text annotation is only available in the .is2 file format. Text notes are stored with the image so you do not need to collate multiple files later.

To add a text annotation:

- 1. With an image in the buffer, push  $\mathbb{R}$  to open the Edit Image menu.
- 2. Select **Add Text**.
- 3. Push  $\mathbf{I}$  to open a keyboard on the display.
- 4. Use the keyboard to input a message.
- 5. Push  $\blacksquare$  to save the message.
- 6. Push  $F2$  when done.
- 7. Push  $\mathbf{F}$  to save the message with the image.

To view a text annotation in memory:

- 1. Open the **Memory** menu.
- 2. Select a file to view. All files with text annotations show  $\mathbf{E}$  with the preview file.
- 3. Push  $\blacksquare$  to open the Notes menu.
- 4. Push **Ell** to view the text annotation.

#### <span id="page-39-0"></span>*Delete Image*

To delete images, do the corresponding procedure below for the desired action.

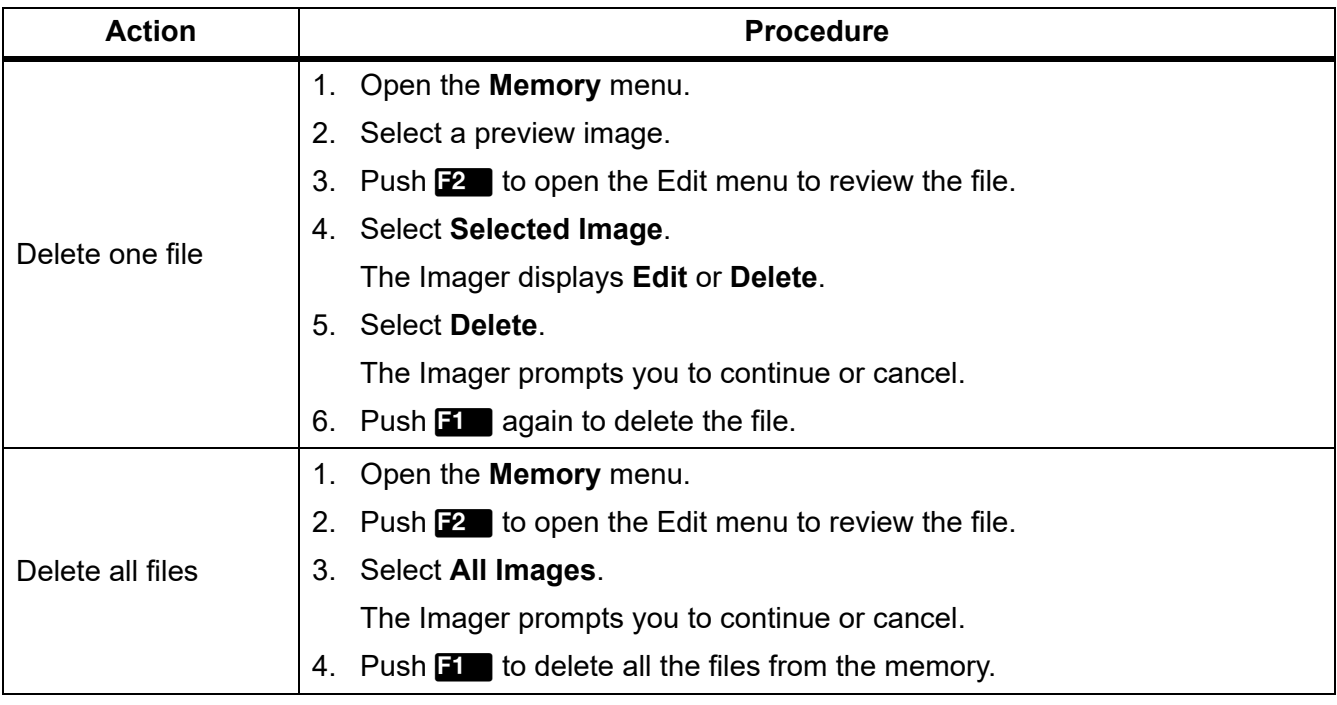

# <span id="page-40-0"></span>*Settings Menu*

<span id="page-40-1"></span>Table [14](#page-40-1) lists the options in the Settings menu.

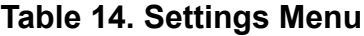

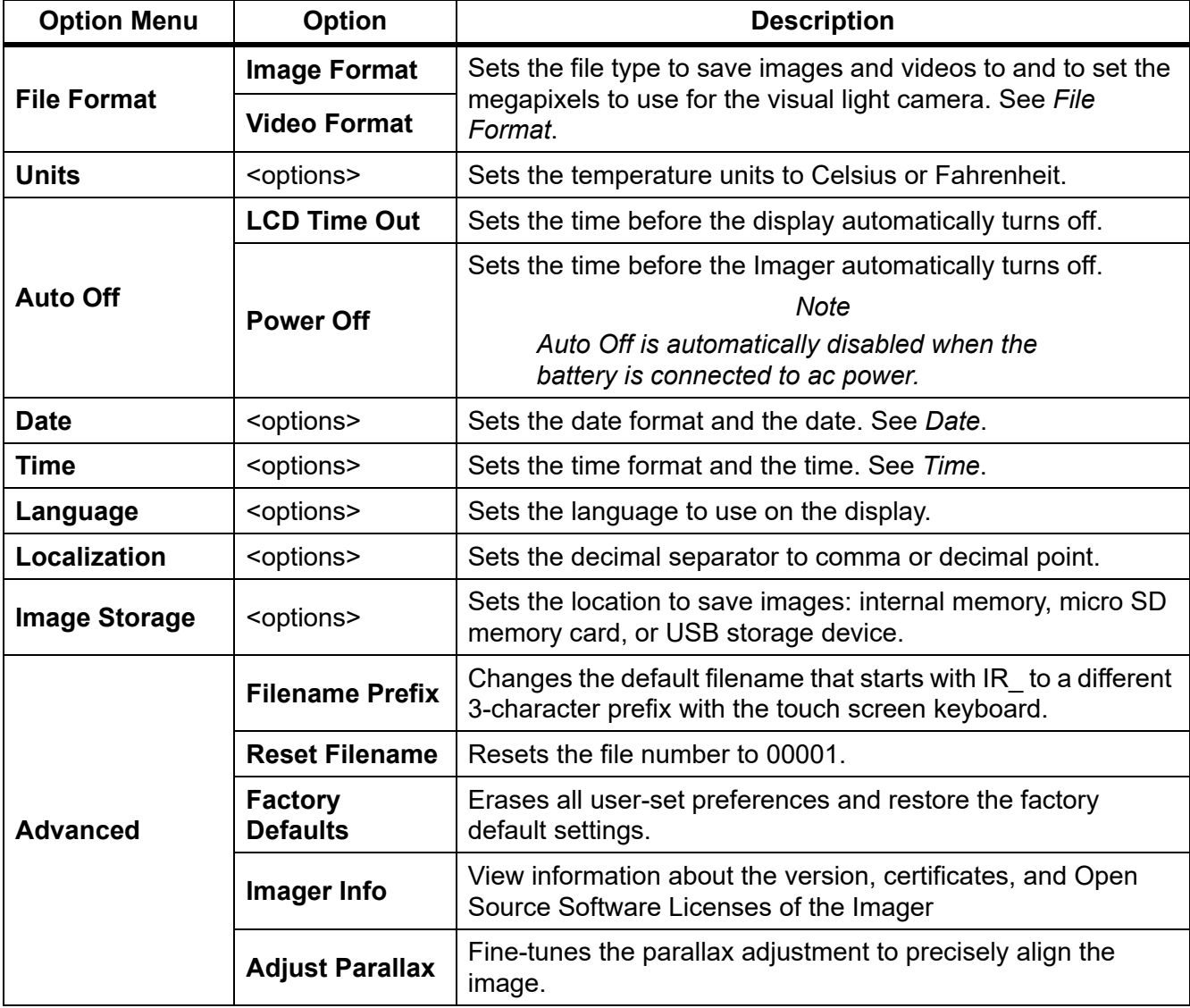

#### <span id="page-41-0"></span>*File Format*

Select from a list of image and video file formats based on how the end file will be used. Table [15](#page-41-2) lists the image file formats. Table [16](#page-41-1) lists the video file formats.

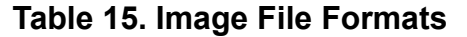

<span id="page-41-2"></span>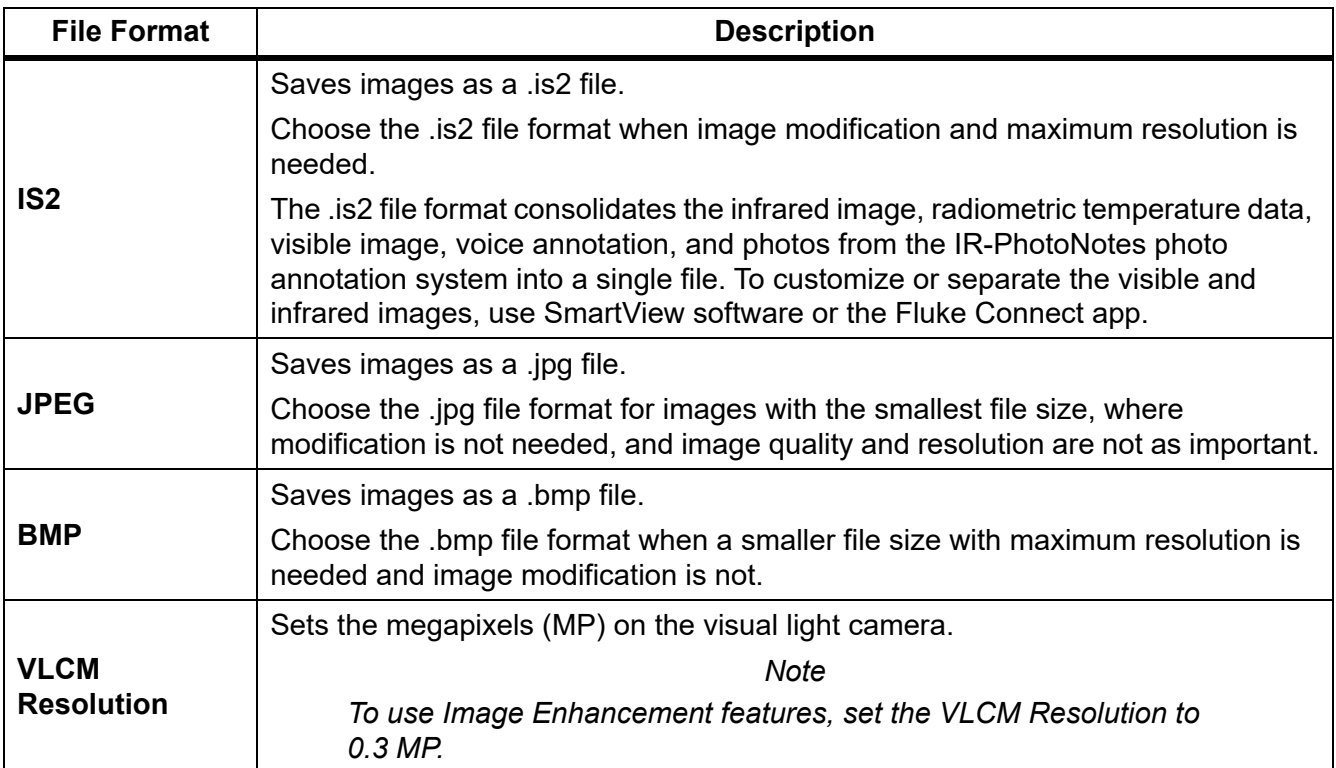

#### **Table 16. Video File Formats**

<span id="page-41-1"></span>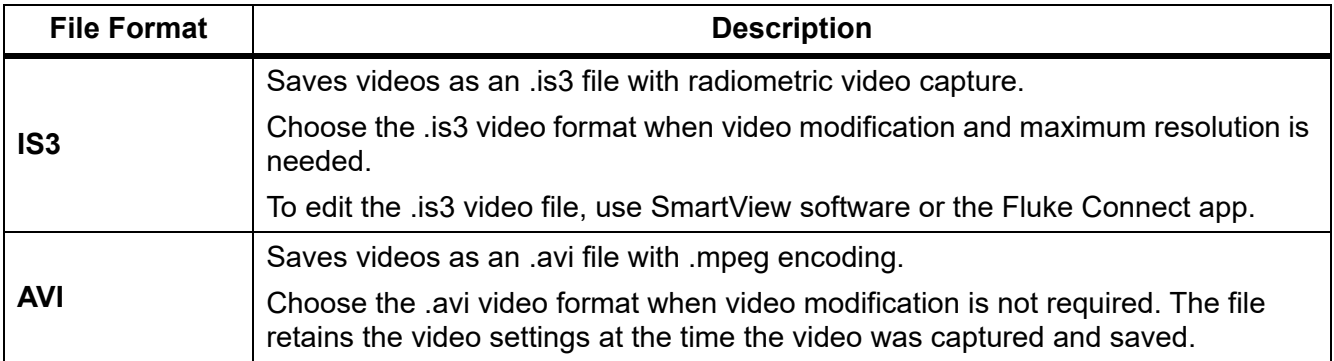

#### <span id="page-42-0"></span>*Date*

The date shows as: **MM/DD/YY** or **DD/MM/YY**.

To set the date:

- 1. Select **Settings** > **Date**.
- 2. Select **MM/DD/YY** or **DD/MM/YY**.
- 3. Push  $\blacksquare$  to set the new format.
- 4. Select **Set Date**.
- 5. Push  $\mathbf{F}$  to open the Set Date menu.
- 6. Push / to select **Day**, **Month**, or **Year**.
- 7. Push  $\Box$  to change the day, month, or year.
- 8. Push  $\blacksquare$  to set the date and exit the menu.

#### <span id="page-42-1"></span>*Time*

Time shows as: **24 hour** or **12 hour**.

To set the time format:

- 1. Select **Settings** > **Time**.
- 2. Select **24 hour** or **12 hour**.
- 3. Push  $\blacksquare$  to set the time format.
- 4. Select **Set Time**.
- 5. Push  $\mathbf{F}$  to open the Set Time menu.
- 6. Push / to select **Hours** or **Minutes**.
- 7. If you selected the 12 hour format, select **AM** or **PM**.

# <span id="page-42-2"></span>*SmartView Software*

SmartView software for a PC is available to use with the Imager and contains features to analyze images, organize data and information, and make professional reports.

Use SmartView software to:

- Review IR-PhotoNotes, audio, and text annotations.
- Export IR and visible images.
- Edit .is2 image files and .is3 video files.
- Enable Bluetooth, WiFi, and Fluke Connect functions.
- Update the firmware for new Imager feature

# <span id="page-43-0"></span>*Download SmartView Software*

Go to www.fluke.com/smartviewdownload.

- 1. On the website, follow the instructions to download the software to the PC.
- 2. On the PC, follow the instructions to install SmartView software. (Administrator privileges are required for the installation.)
- 3. Restart the PC when installation is complete.

#### <span id="page-43-1"></span>*Download Firmware*

- 1. On the PC, open SmartView software.
- 2. Connect the USB A connector end of the cable into your PC and the USB Micro B connector end into the Imager.

*Note*

*Some Imagers have both A and Micro B connector jacks. Make sure to use the Micro B jack on the Imager.*

Windows automatically installs the device driver for use with the Imager. SmartView software recognizes the connection with the Imager and  $\blacklozenge$  - appears on the SmartView software toolbar menu.

- 3. On the PC, select **Yes** if prompted to download a firmware update file onto the PC.
- 4. On the camera, once the firmware is downloaded, select **Update Firmware**, to update the firmware in the camera.

To complete the firmware update, the Imager turns off.

5. To use the new firmware, turn on the Imager.

### <span id="page-43-2"></span>*Enable the Radio*

In countries with laws and regulations that permit wireless communications, wireless communication protocols are available to expand the capabilities of the Imager. All Imagers ship from the factory with the radios disabled.

To enable the radio:

- 1. On the Imager, select **Camera** > **Fluke Connect**.
- 2. On the PC, go to http://fluke.com/register/ti.
- 3. On the website:
	- a. Select a language from the drop down box.
	- b. Enter your information and the serial number from the display on the Imager. The serial number is case sensitive.
	- c. Click on **Submit**.

If the radio is authorized in your country, an authorization code appears on the web page.

*Note*

If the radio is not yet authorized in your country, Fluke will contact you when the *radio is authorized for use in your country.*

- 4. On the Imager,
	- a. Push **1** or tap **Enter Code**.
	- b. Type in the authorization code from the website. (The authorization code is not case sensitive.)
	- c. Push **Ell** or **Done**.

A message appears on the Imager display that shows the wireless communication is enabled.

If a message appears that says the authorization code is invalid:

- Make sure you entered the correct serial number from the Imager into the website.
- Make sure you entered the correct authorization code from the website into the Imager.
- d. Tap **Ok**.

# <span id="page-44-0"></span>*Streaming Video (Remote Display)*

The Imager can stream live infrared and IR-Fusion technology video to a PC that has SmartView software installed, to the Fluke Connect app (where available), or to an HDMI compatible device.

### <span id="page-44-1"></span>*Stream Live to a PC*

To stream live to a PC through a USB connection:

- 1. Install the latest version of the firmware on the Imager. See *[Download Firmware](#page-43-1)*.
- 2. On the PC, open the SmartView software.

3. Connect the USB A connector end of the cable into your PC and the USB Micro B connector end into the Imager.

*Note*

*Some Imagers have both A and Micro B connector jacks. Make sure to use the Micro B jack on the Imager*

- $\blacklozenge$  appears on the SmartView software toolbar menu.
- 4. On the PC, choose **Remote Display** from  $\cdot$   $\cdot$ .

To stream live to a PC, wirelessly:

- 1. On the Imager, turn on the WiFi Hotspot. See *[WiFi Hotspot](#page-33-1)*.
- 2. On the PC:
	- a. From the networks screen, select **Fluke-Camera**.

*Note*

*Fluke-Camera is the default name of the Imager. If you changed the name of the Imager, select the new name of the Imager from the networks on the PC.*

b. Open the SmartView software.

 $\cdot \cdot$  appears on the SmartView software toolbar menu.

c. Choose **Remote Display** from  $\leftarrow$  -

# <span id="page-45-0"></span>*Stream Live with Fluke Connect Software*

To stream live with Fluke Connect software, see *[Fluke Connect Wireless System](#page-35-0)*.

### <span id="page-45-1"></span>*Stream Live to an HDMI Device*

HDMI (High-Definition Multimedia Interface) is a compact audio/video interface that transfers uncompressed data and compressed/uncompressed digital audio data from the Imager to a compatible HDMI device.

To stream live to an HDMI device:

- 1. Attach the included HDMI cable to the HDMI port on the Imager.
- 2. Connect the other end to an HDMI video device.

# <span id="page-46-0"></span>*Remote Control of Imager*

Use SmartView software on a PC or the Fluke Connect app on a mobile device to remotely control the Imager.

To remotely control the Imager with a PC:

- 1. Turn on Remote Display. See *[Stream Live to a PC](#page-44-1)*.
- 2. In SmartView software, select **SmartView** (**Camera** is the default selection).

When in remote control mode, use the SmartView software to control all the menus on the Imager. The menus cannot be changed directly on the Imager.

To remotely control the Imager with the Fluke Connect app:

- 1. Set up the Fluke Connect system. See *[Fluke Connect Wireless System](#page-35-0)*.
- 2. On the mobile device, tap on the streaming image.

An option shows to Remote Control the Imager.

3. Select **Yes**.

From the mobile device, you can change the IR-Fusion setting, select Auto Focus to turn on LaserSharp Auto Focus, or tap the green Capture button to take an image. You can change the other menu items on the Imager directly even while the mobile device remotely controls the Imager.

# <span id="page-47-0"></span>*Accessories*

<span id="page-47-1"></span>Table [17](#page-47-1) is a list of the accessories available for the Imager.

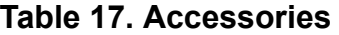

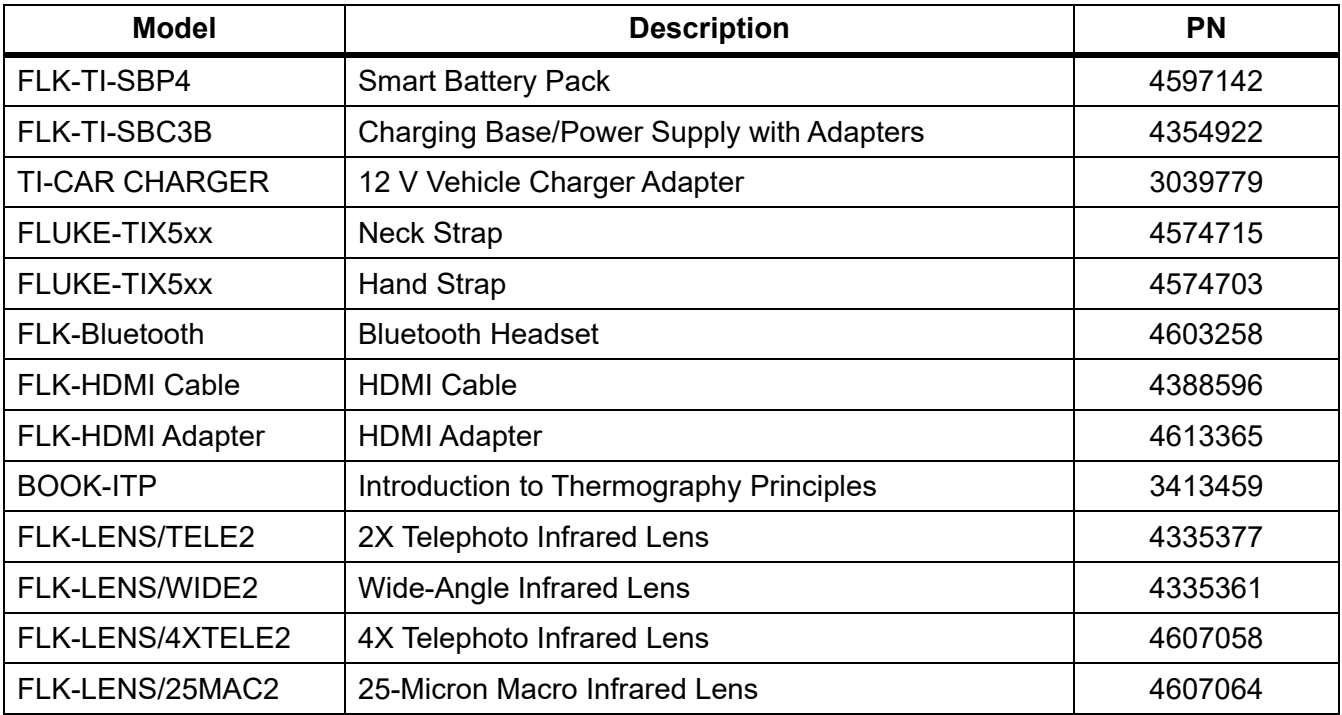

# <span id="page-48-0"></span>*Optional Lenses*

Use optional telephoto and wide-angle lenses for more applications of infrared inspection work. To install a lens, align the dot on the lens with the dot on the Product. See Figure [1](#page-48-1).

<span id="page-48-1"></span>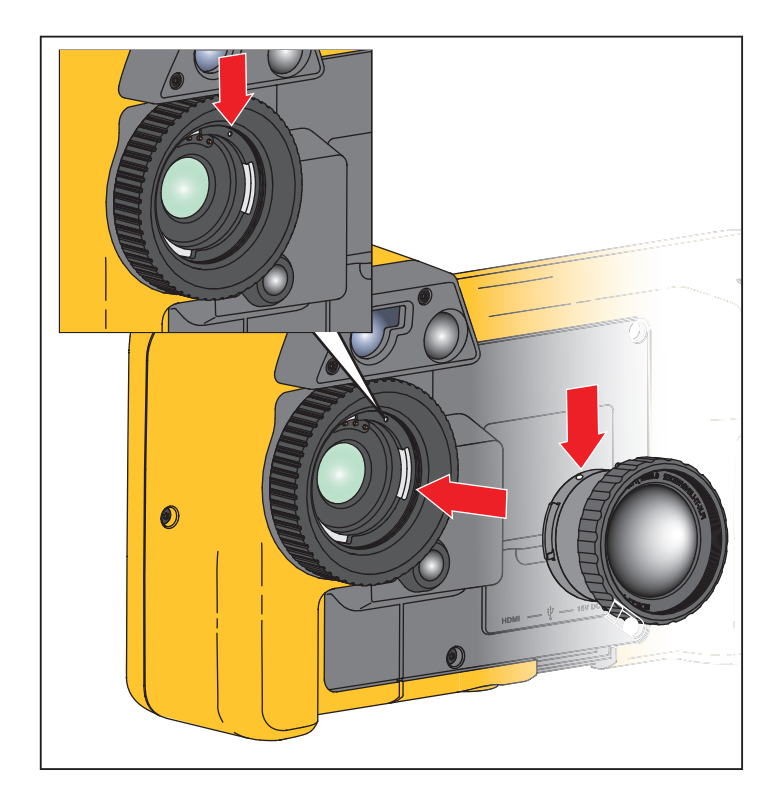

**Figure 1. Optional Lens Installation**

### <span id="page-49-0"></span>*Neck Strap*

Use the neck strap to carry the Imager for an extended period of time. See Figure [2.](#page-49-2)

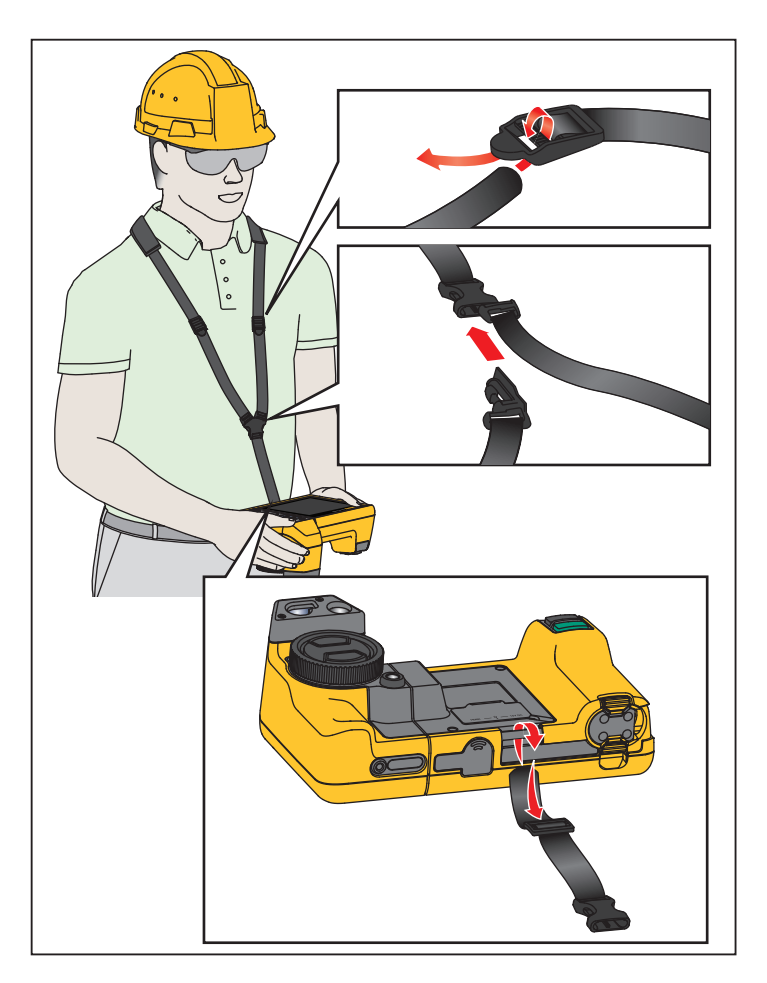

**Figure 2. Adjustable Neck Strap**

# <span id="page-49-2"></span><span id="page-49-1"></span>*Maintenance*

The Imager does not require maintenance.

**AA** Warning

**To prevent eye damage and personal injury, do not open the Product. The laser beam is dangerous to eyes. Have the Product repaired only through an approved technical site.**

### <span id="page-50-0"></span>*Clean the Product*

Clean the case with a damp cloth and a weak soap solution. Do not use abrasives, isopropyl alcohol, or solvents to clean the case or lens/window.

### <span id="page-50-1"></span>*Battery Care*

#### W **Warning**

**To prevent personal injury and for safe operation of the Product:**

- **Do not put battery cells and battery packs near heat or fire. Do not put in sunlight.**
- **Do not disassemble or crush battery cells and battery packs.**
- **Remove batteries to prevent battery leakage and damage to the Product if it is not used for an extended period.**
- **Connect the battery charger to the mains power outlet before the charger.**
- **Use only Fluke approved power adapters to charge the battery.**
- **Keep cells and battery packs clean and dry. Clean dirty connectors with a dry, clean cloth.**

#### W**Caution**

**To prevent damage, do not expose Product to heat sources or high-temperature environments such as an unattended vehicle in the sun.**

To get the best performance from the lithium-ion battery:

- Do not store the Imager on the charger for more than 24 hours as reduced battery life may result.
- Charge the Imager for a two-hour minimum at six-month intervals for maximum battery life. Without use, the battery will self-discharge in approximately six months. Batteries stored for long periods will need two to ten charging cycles for full capacity.

### <span id="page-51-0"></span>*Charge Batteries*

Before you use the Imager for the first time, charge the battery for a minimum of two and onehalf hours. The battery status shows on the five-segment charge indicator.

*Note*

*New batteries are not fully charged. Two to ten charge/discharge cycles are necessary before the battery charges to its maximum capacity.*

To charge the battery, use one of the options that follow.

#### <span id="page-51-1"></span>*Two-Bay Battery Charger Base*

- 1. Connect the ac power supply to the ac wall outlet and connect the dc output to the charger base.
- 2. Put one or two smart batteries into bays of charger base.
- 3. Charge batteries until charge LEDs on charger base are a solid green.
- 4. Remove smart batteries and disconnect the power supply when batteries are fully charged.

#### <span id="page-51-2"></span>*AC Power Socket on Imager*

- 1. Connect the ac power adapter into an AC wall outlet and connect the dc output to the Imager's ac power socket.  $\boxed{m}$  flashes on the display while the battery charges with the ac power adapter.
- 2. Charge until the charge indicator on the display does not flash.
- 3. Disconnect the ac power adapter when the smart battery is fully charged.

*Note*

*Make sure that the Imager is near room temperature before you connect it to the charger. See the charging temperature specification. Do not charge in hot or cold areas. When you charge in extreme temperatures, battery capacity may be decreased.*

 $\circ$  shows in the lower left-hand corner of the display when the Imager is connected to ac power and the battery is removed. When the power is off on the Imager and the ac power adapter is connected to the Imager,  $\boxed{m}$  flashes in the center of the display to show that the battery charge is in process.

Keep the Imager attached to the charger until the battery condition icon shows a full charge. If you remove the Imager from the charger before a full charge shows, it can have a reduced runtime.

*Note*

*When the battery is connected to ac power or the unit is in video mode, the Sleep Mode/Auto Off feature is disabled automatically.*

#### <span id="page-52-0"></span>*Optional 12 V Vehicle Charger*

- 1. Connect the 12 V adapter into the 12 V accessory socket of the vehicle.
- 2. Connect the output to the ac power socket of the Imager.
- 3. Charge until the indicator shows *full* on the screen.
- 4. Disconnect the 12 V adapter and Imager when battery is fully charged.

#### **∧Caution**

#### **To prevent damage to the Imager, remove it from the DC car charger before you start or jump start the vehicle.**

- Always operate in the specified temperature range.
- Do not store the batteries in extreme cold environments.
- Do not attempt to charge the batteries in extreme cold environments.

#### **图<br>
M** Caution

**Do not incinerate the Product and/or battery. Go to Fluke's website for recycling information.**

# <span id="page-52-1"></span>*Radio Frequency Data*

See Table [14](#page-40-1) for instructions on how to access digital copies of the Certificate IDs on the Imager.

To view the Radio Frequency Data Class B Instruction Sheet, visit http://us.fluke.com/usen/support/manuals and search for 4409209.

# <span id="page-52-2"></span>*General Specifications*

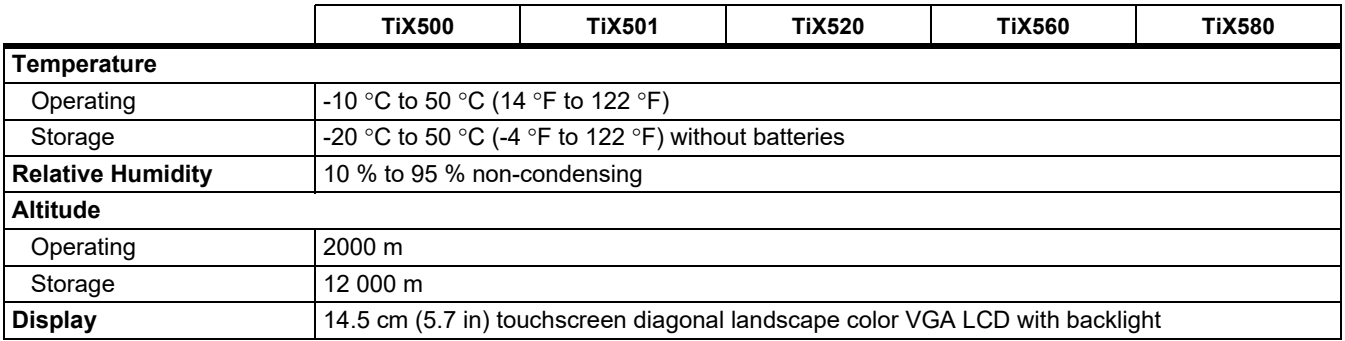

#### *TiX500, TiX501, TiX520, TiX560, TiX580*

*Users Manual*

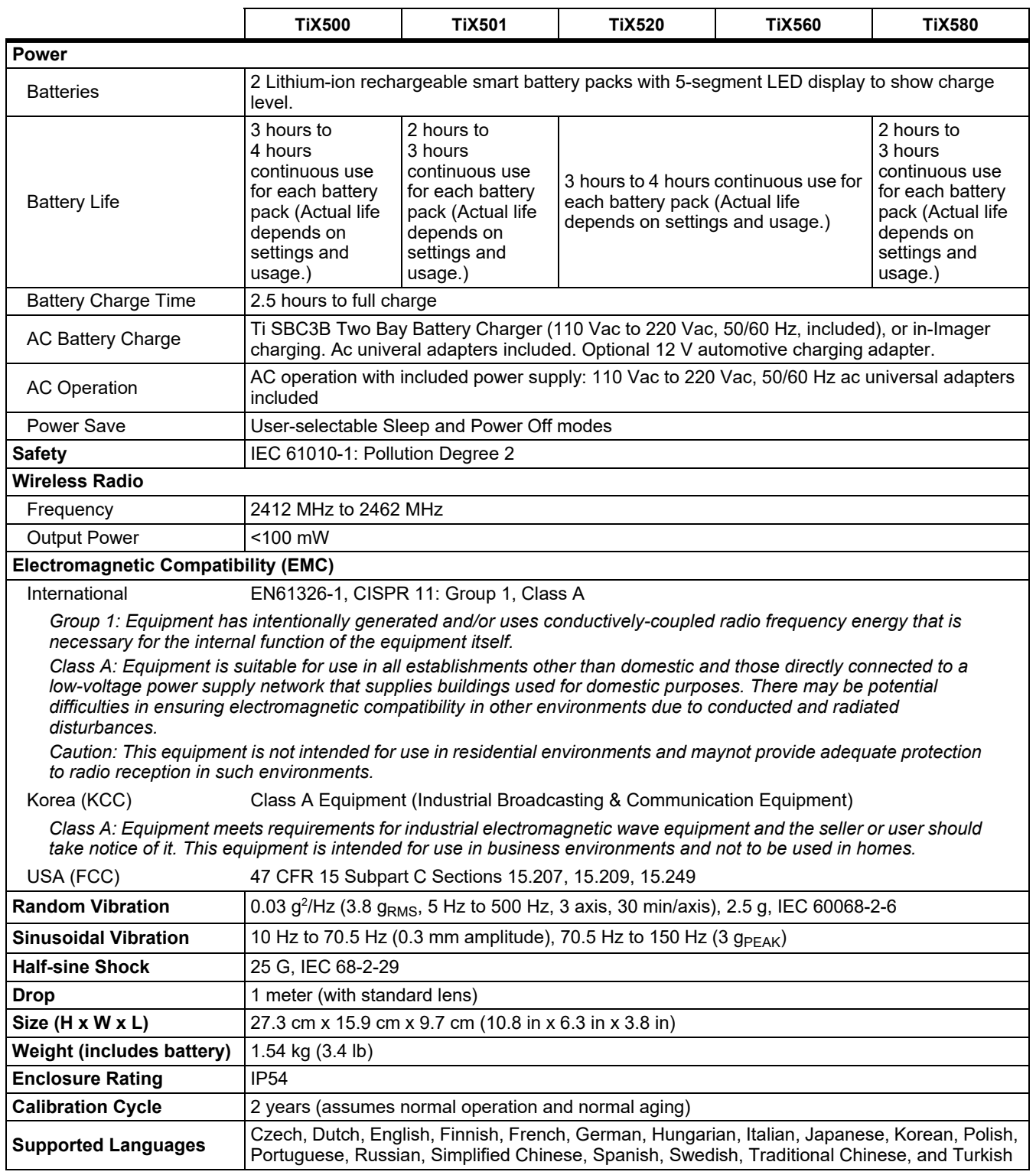

# <span id="page-54-0"></span>*Detailed Specifications*

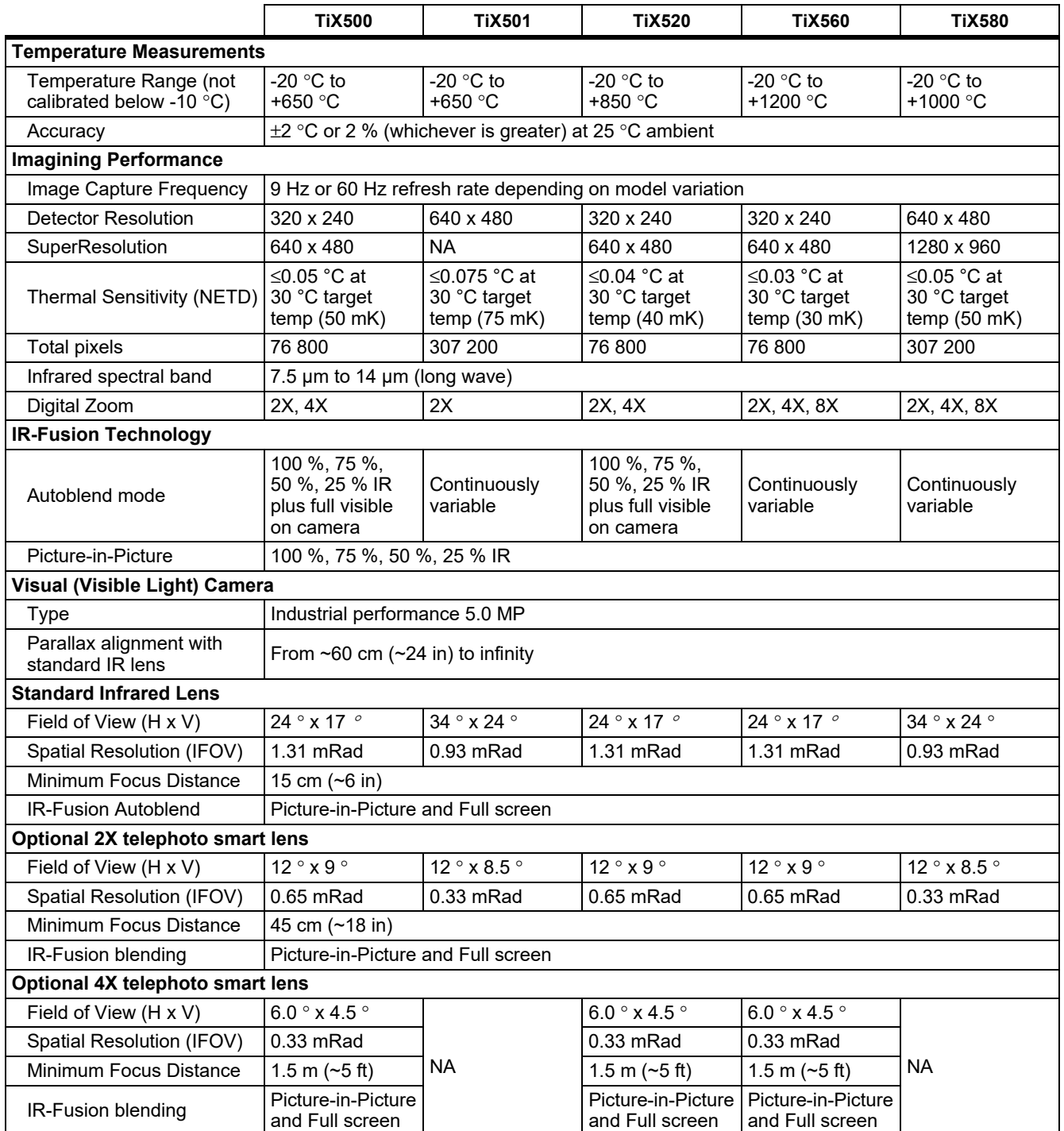

#### *TiX500, TiX501, TiX520, TiX560, TiX580*

*Users Manual*

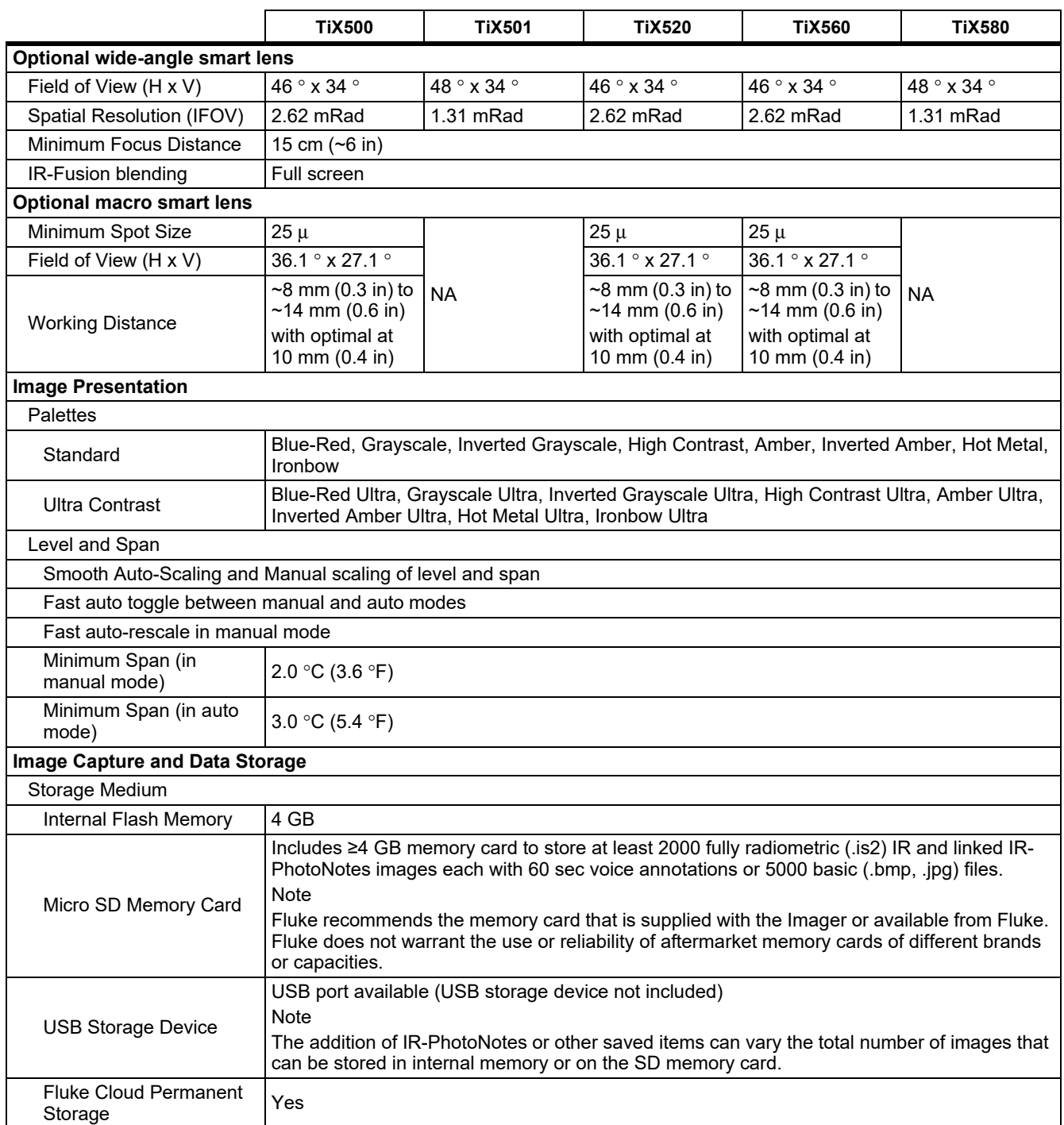

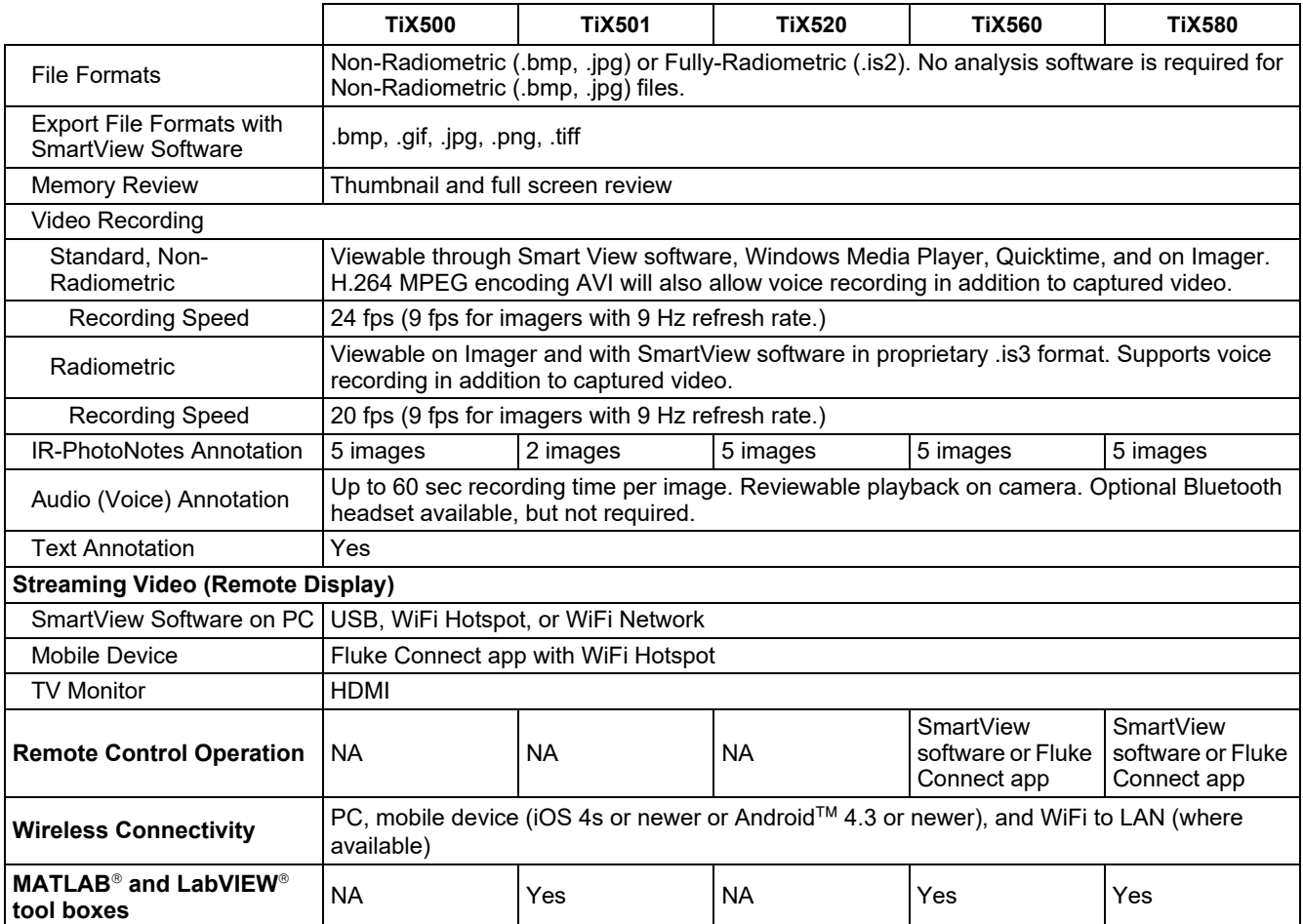